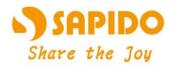

Digital Home Airplay 600N High Performance Dual-band Gigabit Router

## Simultaneous Dual-band Wireless N Gigabit Router - All Broadbands GR-1736

User Manual V 1.0

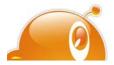

1

## **Table of Contents**

| Table of | Conten  | ts                | 2                                           |
|----------|---------|-------------------|---------------------------------------------|
| Chapter  | 1 In    | troduction        | 7                                           |
| 1.1      | Н       | ardware Feat      | ures7                                       |
| 1.2      | P       | oduct Appea       | rance8                                      |
| Chapter  | 2 S     | stem and Net      | twork Setup10                               |
| 2.1      | В       | uild Network      | Connection10                                |
|          | 2.1.1   | Router Mo         | ode10                                       |
|          | 2.1.2   | AP Mode           |                                             |
|          | 2.1.3   | Wi-Fi AP I        | Mode11                                      |
| 2.2      | С       | onnecting GR      | 2-1736                                      |
| 2.3      | Ν       | etwork setup.     |                                             |
|          | 2.3.1   | Windows 2         | 200012                                      |
|          | 2.3.2   | Windows 2         | XP13                                        |
|          | 2.3.3   | Windows <b>V</b>  | Vista / Windows 714                         |
| 2.4      | R       | outer IP Addı     | ress Lookup16                               |
|          | 2.4.1   | Log into W        | Veb GUI17                                   |
| Chapter  | 3 II    | ternet Conne      | ction19                                     |
| 3.1      | P       | ug and Play       |                                             |
|          | 3.1.1   | Smart Pho         | ne /iPhone Internet sharing plug and play19 |
| 3.2      | R       | outer Mode-       | Using as a broadband router21               |
|          | 3.2.1   | One butto         | n setup21                                   |
|          | 3.2.2   | Parental C        | Control                                     |
|          | 3.2.2.1 | <b>URL</b> Filter | ring                                        |
|          | 3.2.2.2 | Mac Filter        | Schedule23                                  |
|          | 3.2.2.3 | Schedule          |                                             |
|          | 3.2.3   | AirCloud S        | Storage                                     |
|          | 3.2.3.1 | FTP serve         | r25                                         |
|          | 3.2.3.2 | Samba ma          | nagement26                                  |
|          | 3.2.4   | WAN Inter         | rface- Ethernet Port26                      |
|          | 3.      | 2.4.1 Static      | IP27                                        |
|          | 3.      | 2.4.2 DHCI        | P Client                                    |
|          | 3.      | 2.4.3 PPPo        | E                                           |
|          | 3.      | 2.4.4 PPTP        |                                             |
|          | 3.      | 2.4.5 L2TP        |                                             |
|          | 3.      | 2.4.6 Adva        | nce function                                |
|          | 3.2.5   | WAN Inter         | rface- 3G USB dongle35                      |
|          | 3.2.6   | WAN Inter         | rface- Wireless                             |

| 3.3     | Al     | P Mode-Using as a Access Point            | .38 |
|---------|--------|-------------------------------------------|-----|
| 3.4     | W      | iFi AP Mode- Using as a Network Converter | .40 |
| Chapter | 4 W    | ireless Setup                             | .42 |
| 4.1     | W      | ireless Setup                             | .42 |
|         | 4.1.1  | Setup Wireless LAN by WPS button          | .42 |
|         | 4.1.2  | Wireless Basic Setup from Web GUI         | .44 |
|         | 4.1    | 1.2.1 Multiple APs                        | .46 |
|         | 4.1    | 1.2.2 Enable Universal Repeater Mode      | .47 |
| 4.2     | W      | ireless Security Setup                    | .48 |
| 4.3     | W      | ireless Access Control                    | .50 |
| Chapter | 5 Ro   | outer Mode Security Setup                 | .52 |
| 5.1     | NA     | AT                                        | .52 |
|         | 5.1.1  | Virtual Server                            | .52 |
|         | 5.1.2  | DMZ                                       | .53 |
| 5.2     | Fi     | rewall                                    | .54 |
|         | 5.2.1  | QoS                                       | .55 |
|         | 5.2.2  | Port Filtering                            | .56 |
|         | 5.2.3  | IP Filtering                              | .57 |
|         | 5.2.4  | Denial of Service                         | .58 |
|         | 5.2.5  | VLAN Settings                             | .59 |
| 5.3     | Se     | rver Setup                                | .60 |
|         | 5.3.1  | Webcam server                             | .60 |
| Chapter | 6 A0   | lvanced Setup                             | .62 |
| 6.1     | Dy     | namic DNS Setting (Router)                | .62 |
| 6.2     | W      | ireless Advanced Setup                    | .63 |
|         | 6.2.1  | Wireless Site Survey WiFi-AP              | .65 |
|         | 6.2.2  | WPS Router AP                             | .65 |
| 6.3     | Sy     | stem Management                           | .67 |
|         | 6.3.1  | Statistics                                | .68 |
|         | 6.3.2  | Change Password                           | .69 |
|         | 6.3.3  | Firmware Upgrade                          | .69 |
|         | 6.3.4  | Profile Save                              | .70 |
|         | 6.3.5  | Remote Manager                            | .73 |
|         | 6.3.6  | Time Zone Setting                         | .73 |
|         | 6.3.7  | UPnP Setting                              | .74 |
|         | 6.3.8  | VPN Passthrough Setting                   | .75 |
|         | 6.3.9  | Language Setting                          | .76 |
|         | 6.3.10 | Routing Setup                             | .77 |

|         | 6.3.1 | 11 User Account Settings              |    |
|---------|-------|---------------------------------------|----|
|         | 6.3.1 | 12 Walk on LAN Schedule               | 79 |
| 6.4     |       | Log & Status                          | 80 |
|         | 6.4.1 | 1 Network Config                      | 81 |
|         | 6.4.2 | 2 Event Log                           |    |
| 6.5     |       | Logout                                | 84 |
| Chapter | 7     | Samba Server                          | 85 |
| 7.1     |       | How to use GR-1736 as a Samba server  | 85 |
| 7.2     |       | Air play                              |    |
| 7.3     |       | Printer Server                        |    |
| Chapter | 8     | DDNS Service Application              |    |
| Chapter | 9     | Q & A                                 |    |
| 9.1     |       | Installation                          | 94 |
| 9.2     |       | LED                                   | 94 |
| 9.3     |       | IP Address                            | 94 |
| 9.4     |       | OS Setting                            |    |
| 9.5     |       | GR-1736 Setup                         |    |
| 9.6     |       | Wireless LAN                          |    |
| 9.7     |       | Support                               |    |
| 9.8     |       | Others                                |    |
| 9.9     |       | USB Device                            |    |
| Chapter | 10    | Appendices                            |    |
| 10.1    |       | Operating Systems                     |    |
| 10.2    |       | Browsers                              |    |
| 10.3    |       | Communications Regulation Information |    |

# FCC Statement

FC

Federal Communication Commission Interference Statement This equipment has been tested and found to comply with the limits for a Class B digital device, pursuant to Part 15 of the FCC Rules.

These limits are designed to provide reasonable protection against harmful interference in a residential installation. This equipment generates, uses and can radiate radio frequency energy and, if not installed and used in accordance with the instructions, may cause harmful interference to radio communications. However, there is no guarantee that interference will not occur in a particular installation. If this equipment does cause harmful interference to radio or television reception, which can be determined by turning the equipment off and on, the user is encouraged to try to correct the interference by one of the following measures:

- Reorient or relocate the receiving antenna.
- Increase the separation between the equipment and receiver.
- Connect the equipment into an outlet on a circuit different from that to which the receiver is connected.
- Consult the dealer or an experienced radio/TV technician for help.

## **FCC** Caution

- 1. The device complies with Part 15 of the FCC rules. Operation is subject to the following conditions:
- 2. This device may not cause harmful interference, and this device must accept any interference received, including interference that may cause undesired operation.
- 3. FCC RF Radiation Exposure Statement: The equipment complies with FCC RF radiation exposure limits set forth for an uncontrolled environment. This equipment should be installed and operated with a minimum distance of 20 centimeters between the radiator and your body.
- 4. This Transmitter must not be co-located or operating in conjunction with any other antenna or transmitter.
- 5. Changes or modifications to this unit not expressly approved by the party responsible for compliance could void the user authority to operate the equipment.

### **IMPORTANT NOTE**

FCC Radiation Exposure Statement:

This equipment complies with FCC radiation exposure limits set forth for an uncontrolled environment. This equipment should be installed and operated with minimum distance20cm between the radiator & your body.

## **CE Mark Warning**

CED This is a class B product. In a domestic environment, this product may cause radio interference, in which case the user may be required to take adequate measures.

## **National Restrictions**

Frequency range - 2400.0 - 2483.5 MHz

| Country    | Country                   | Reason/remark                                    |
|------------|---------------------------|--------------------------------------------------|
| Bulgaria   | nono                      | General authorization required for outdoor use   |
| Bulgana    | none                      | and public service.                              |
|            | Outdoor use limited to 10 | Military Radiolocation use. Refarming of the 2.4 |
| France     | mW e.i.r.p. within the    | GHz band has been ongoing in recent years to     |
| Tance      | band 2454-2483.5 MHz      | allow current relaxed regulation. Full           |
|            | band 2434-2465.5 10112    | implementation planned 2012.                     |
| Italy      | none                      | If used outside of own premises, general         |
| пату       | Tione                     | authorization is required.                       |
| Luxembourg | nono                      | General authorization required for network and   |
| Luxembourg | none                      | service supply (not for spectrum).               |
|            |                           | This subsection does not apply for the           |
| Norway     | Implemented               | geographical area within a radius of 20 km from  |
|            |                           | the centre of Ny-Ålesund.                        |
| Russian    | 2020                      | Only for indeer applications                     |
| Federation | none                      | Only for indoor applications.                    |

Note: Please don't use the product outdoors in France

### **CE Statement of Conformity**

Our product has been tested in typical configuration by Ecom Sertech Corp and was found to comply with the essential requirement of "Council Directive on the Approximation of the Laws of the Member Sates relating to Electromagnetic Compatibility" (89/336/EEC; 92/31/EEC; 93/68/EEC). The Declaration of Conformity can be found at the Sapido regional website. www.sapidotech.de

### **CE Information of Disposal**

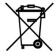

The address of with household waste. This mark is based on European Directive 2002/96/EC (for Waste Electric and Electronic Equipment=WEEE).

Please take it to the designated collection facilities. We will ensure the proper recycling, reuse and other forms of recovery of WEEE. WEEE has the potential effects on the environment and human health as a result of the presence of hazardous substances. You can contribute to eliminate these effects by your cooperation.

# Chapter 1 Introduction

## 1.1 Hardware Features

| Item₽                  | Specification                                                      |
|------------------------|--------------------------------------------------------------------|
|                        | Key Components.                                                    |
| Main Processor.        | Realtek RTL8198 (600MHz ).                                         |
| Flash.                 | 8Mbytes Serial Flash.                                              |
| RAM.                   | 64Mbytes DDR2.,                                                    |
|                        | Realtek RTL8192CE 2.4G 2T2R.                                       |
| Wireless Chip.,        | Realtek RTL8192DR 2,4G/5GHz dual-band 2T2R.,                       |
|                        | Communication Interfaces.                                          |
| WAN Port.              | 1 x 10/100/1000Mbps RJ45 with auto MDI/MDIX.,                      |
| LAN Port.              | 4 x 10/100/1000Mbps RJ45 with auto MDI/MDIX.,                      |
| USB Port.              | USB 2.0 host port x2.,                                             |
| Wireless               | IEEE <u>802.11a</u> / b/g/n 5G/2.4GHz concurrent 300+300Mbps.,     |
|                        | Others.,                                                           |
| Wireless Antenna.      | External 5dBi x2.,                                                 |
|                        | 802.11a: 16±2dBm @ normal temp. range.                             |
|                        | 802.11b: 19±2dBm @ normal temp. range.                             |
| Transmission Power.    | 802.11g: 16±2dBm @ normal temp. range.                             |
|                        | 802.11n (2.4GHz): 14±2dBm @ normal temp. range.                    |
|                        | 802.11n (5GHz): 21±1dBm @ normal temp. range.,                     |
|                        | 802.11a: TYP70dBm @ 10% PER.                                       |
| <b>D</b> 1 0 10 10     | 802.11b : TYP83dBm @ 8% PER.                                       |
| Receive Sensitivity.   | 802.11g: TYP70dBm @ 10% PER.                                       |
|                        | 802.11n: TYP61dBm @ 10% PER.,                                      |
|                        | Reboot button / Reset button - 1sec is for reboot ; 10 secs is for |
| Button.,               | reset to default configuration.                                    |
|                        | WPS button - WPS connection.                                       |
|                        | Operating Temp. 0 to 40°C                                          |
|                        | Storage Temp20 to 70°C                                             |
| Operation Requirement. | Operating Humidity 10% to 85% Non-Condensing.                      |
|                        | Storage Humidity 5% to 90% Non-Condensing.                         |
| Power Supply.          | Power Adapter DC12V/2A.,                                           |

## 1.2 Product Appearance

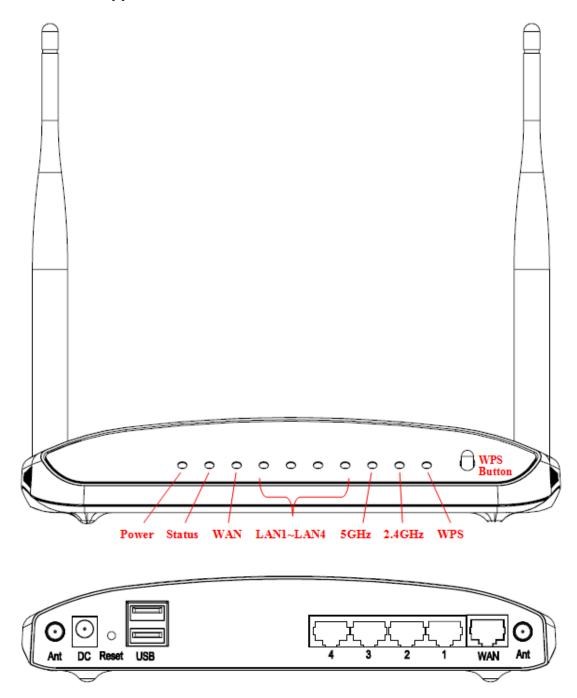

LED Indicator Status Description:

| <b>LED</b> ₽ | <b>Function</b>                        | Color   | Status₽              | <b>Description</b> <sup>43</sup>                         |
|--------------|----------------------------------------|---------|----------------------|----------------------------------------------------------|
|              |                                        |         | On.,                 | System is ready to work.                                 |
| Power.       | System status.,                        | Green., | Blinking.            | 1. Power is being applied and system<br>boot in progress |
|              |                                        |         | 120ms.,              | 2. Reset or firmware upgrade in progress.                |
| WPS.         | WPS status.                            | Green.  | Blinking.            | WPS function in progress.                                |
|              | TTO Status.                            | orten   | 120ms.,              | WIS Interest in progress.                                |
| 2.4GHz       | Wireless activity.                     | Green.  | Blinking.            | Wireless Tx/Rx activity for 2.4GHz                       |
|              | ······································ |         | 30ms.,               | band.,                                                   |
| 5GHz.        | Wireless activity.                     | Green.  | Blinking.            | Wireless Tx/Rx activity for 5GHz band.                   |
|              |                                        |         | 30ms.,               | ····· ·                                                  |
|              |                                        |         | On.,                 | 1000Mbps Ethernet is connected.,                         |
| WAN - 1      | WANT                                   | Green., | Blinking<br>30ms.,   | 1000Mbps Ethemet <u>Tx</u> /Rx activity.,                |
| WAN x 1.     | WAN port activity.                     |         | On.,                 | 10/100Mbps Ethernet is connected.,                       |
|              |                                        | Green., | Blinking<br>120ms.,  | 10/100Mbps Ethernet Tx/Rx activity.,                     |
|              |                                        | ć       | On.1                 | 1000Mbps Ethernet is connected.                          |
| LAN x 4.,    | LAN port activity.                     | Green., | Blinking.,<br>30ms., | 1000Mbps Ethemet <u>Tx</u> /Rx activity.,                |
|              |                                        |         | On.,                 | 10/100Mbps Ethernet is connected.,                       |
|              |                                        | Green., | Blinking<br>120ms.,  | 10/100Mbps Ethemet Tx/Rx activity.,                      |

## Chapter 2 System and Network Setup

The GR-1736 is an easy to setup and wireless device for various application and environment, especially for large installs such as hotels, offices space, warehouses, hot-spots and more.

To begin with GR-1736, you must have the following minimum system requirements. If your system can't correspond to the following requirements, you might get some unknown troubles on your system.

- $\lambda$  Internet Account for XDSL/Cable Modem, or 3G.
- $\lambda$  One Ethernet (10/100/1000 mbps) network interface card.
- λ TCP/IP and at least one web browser software installed (E.g.: Internet Explorer 6.0, Netscape Navigator 7.x, Apple Safari 2.03 or higher version).
- λ At lease one 802.11g (54Mbps) or one 802.11b (11Mbps) wireless adapter for wireless mobile clients.
- $\lambda$  Recommended OS: WinXP, Visata or Win7 / Linux.

#### 2.1 Build Network Connection

Administrator can manage the settings for WAN, LAN, Wireless Network, NTP, password, User Accounts, Firewall, etc.

Please confirm the network environment or the purpose before setting this product.

### 2.1.1 Router Mode

Switch to router mode through web GUI when the first setup.

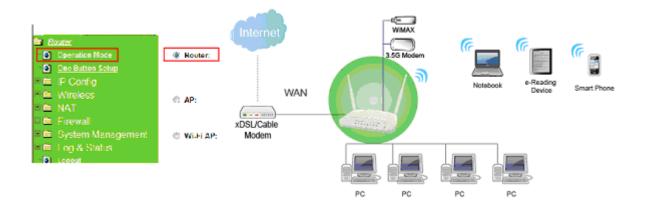

## 2.1.2 AP Mode

Switch to AP mode, if a router is already set at the house, and you want to make the wireless LAN communication.

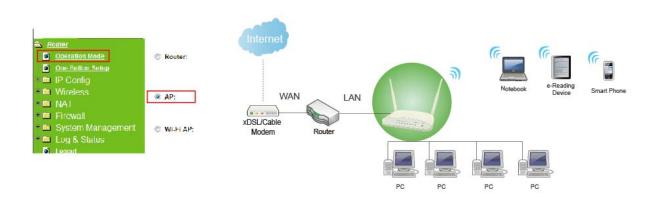

## 2.1.3 Wi-Fi AP Mode

Switch to WiFi AP Mode when you connect to the internet wirelessly through PC and wireless device without wireless LAN function equipped.

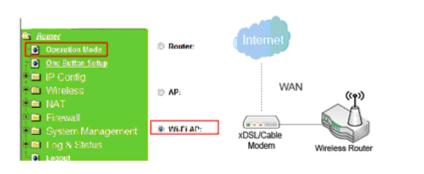

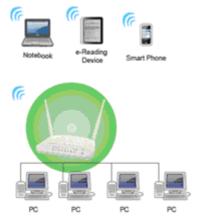

## 2.2 Connecting GR-1736

Prepare the followings before the connection:

- $\lambda$  PC or Notebook for setup
- $\lambda$  Ethernet cable or 3G modem

- 1. Make sure you are under "Router Mode".
- 2. Connect GR-1736 to xDSL/ Cable modem with the Ethernet cable, WAN to LAN.
- 3. Turn on your Computer.

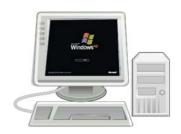

#### 2.3 Network setup

After the network connection is built, the next step is setup the router with proper network parameters, so it can work properly in your network environment. Before you connect to the wireless router and start configuration procedures, your computer must be able to get an IP address from the wireless router automatically (use dynamic IP address). If it's set to use static IP address, or you're unsure, please follow the below instructions to configure your computer with dynamic IP address:

If the operating system of your computer is....

| Windows 2000       | - please go to section 2.3.1 |
|--------------------|------------------------------|
| Windows XP         | - please go to section 2.3.2 |
| Windows Vista/Win7 | - please go to section 2.3.3 |

#### 2.3.1 Windows 2000

Click "Start" button (it should be located at lower-left corner of your computer), then click control panel. Double-click Network and Dial-up Connections icon, double click Local Area Connection, and Local Area Connection Properties window will appear. Select "Internet Protocol (TCP/IP)", then click "Properties".

| Realtek RTL802                                                                                                    | 29(AS) PCI Ethernet A                                                                                                    | lapter             |
|----------------------------------------------------------------------------------------------------|----------------------------------------------------------------------------------------------------|--------------------|
| Components checked                                                                                                    | are used by this conne                                                                                                    | Configure          |
| Client for Micro                                                                                                    | soft Networks                                                                                                    |                    |
| Sile and Printer                                                                                                    | Sharing for Microsoft                                                                                                    | Networks           |
| and the second design of the second design of the s | and a second second sec |                    |
| 🗹 🏹 Internet Protoc                                                                                                    | ol (TCP/IP)                                                                                                    |                    |
| ✓ T Internet Protoc                                                                                                    | ol (TCP/IP)                                                                                                    | <i></i>            |
|                                                                                                    |                                                                                                    |                    |
| Internet Protoc                                                                                                    | ol (TCP/IP)                                                                                                    | Properties         |
|                                                                                                    |                                                                                                    | Properties         |
| Install<br>Description<br>Transmission Contro<br>wide area network p                                                                                                    |                                                                                                    | tocol. The default |

1. Select "Obtain an IP address automatically" and "Obtain DNS server address automatically", then click "OK".

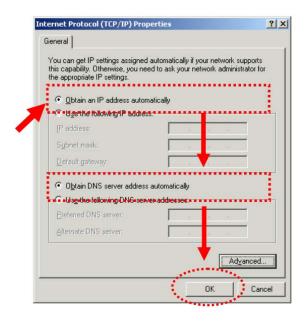

#### 2.3.2 Windows XP

1. Click "Start" button (it should be located at lower-left corner of your computer), then click control panel. Double-click Network and Internet Connections icon, click Network Connections, then double-click Local Area Connection, Local Area Connection Status window will appear, and then click "Properties".

|                                  | cation Advanced                                            |            |
|----------------------------------|------------------------------------------------------------|------------|
| Connect using:                   |                                                            |            |
| MD PCN                           | ET Family PCI Ethernet Ad                                  | Configure  |
| This connection (                | uses the following items:                                  |            |
| Client fo                        | r Microsoft Networks                                       |            |
| 🗹 🚚 File and                     | Printer Sharing for Microsoft                              | Networks   |
| 🗹 📕 QoS Pa                       | cket Scheduler                                             |            |
| Internet                         | Protocol (TCP/IP)                                          |            |
|                                  |                                                            |            |
| l <u>n</u> stall                 | Uninstall                                                  | Properties |
| Description                      |                                                            | ·          |
|                                  | Control Protocol/Internet Prot                             |            |
| wide area netv                   | vork protocol that provides co<br>interconnected networks. |            |
| wide area netv<br>across diverse |                                                            |            |
| wide area netw<br>across diverse | interconnected networks.                                   | cted       |

2. Select "Obtain an IP address automatically" and "Obtain DNS server address automatically", then click "OK".

| General  | Alternate Configura                                                      | ation         |          |       |                |       |
|----------|--------------------------------------------------------------------------|---------------|----------|-------|----------------|-------|
| this cap | n get IP settings ass<br>bability. Otherwise, y<br>ropriate IP settings. |               |          |       |                |       |
| 00       | btain an IP address                                                      | automatically |          |       |                |       |
| QU       | se the following IP a                                                    | ddress:       |          |       |                |       |
| IP at    | ddress:                                                                  |               |          |       |                |       |
| Subr     | net mask:                                                                |               | 1.00     | 2     |                |       |
| Defa     | ult gałeway:                                                             |               | 144      |       |                |       |
| 00       | btain DNS server ad                                                      | Idress autom  | atically | ••••• |                |       |
| QU       | se the following DNS                                                     | 6 server addr | esses:   |       |                |       |
| Prefe    | erred DNS server.                                                        |               |          |       |                |       |
| Alter    | nate DNS server:                                                         |               | 14       |       |                |       |
|          |                                                                          |               |          |       | -              |       |
|          |                                                                          |               |          |       | Ad <u>v</u> an | nced. |

## 2.3.3 Windows Vista / Windows 7

1. Click "Start" button (it should be located at lower-left corner of your computer), then click control panel. Click View Network Status and Tasks, and then click Manage Network Connections. Right-click Local Area Network, then select "Properties". Local Area

Connection Properties window will appear, select "Internet Protocol Version 4 (TCP / IPv4)", and then click "Properties".

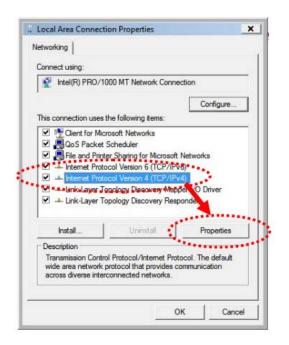

2. Select "Obtain an IP address automatically" and "Obtain DNS server address automatically", then click "OK".

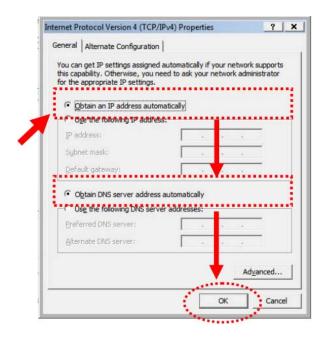

## 2.4 Router IP Address Lookup

After the IP address setup was completed, please clicks "start"  $\rightarrow$  "run" at the bottom-lower corner of your desktop:

|                                       | My Documents                    |
|---------------------------------------|---------------------------------|
| Internet Explorer                     | 1                               |
| 😋 E-mail                              | My Recent Documents             |
| Jutlook Express                       | 🤔 My Pictures                   |
| Command Prompt                        | 🤔 My Music                      |
| 💓 MSN                                 | 😏 My Computer                   |
| Š                                     | Gontrol Panel                   |
| 💕 Windows Media Player                | Set Program Access and Defaults |
| 🔏 Windows Messenger                   | Printers and Faxes              |
| Tour Windows XP                       | 🕜 Help and Support              |
| Files and Settings Transfer<br>Wizard | Dearch                          |
| All Programs                          | Bun                             |

Input "cmd", and then click "OK".

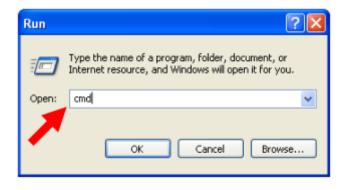

Input "ipconfig", then press "Enter" key. Please check the IP address followed by "Default Gateway" (In this example, the gateway IP address of router is 192.168.1.1)

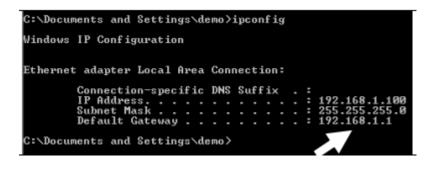

NOTE: If the IP address of Gateway is not displayed, or the address followed by 'IP Address' begins with "169.x.x.x", please recheck network connection between your computer and router, and / or go to the beginning of this chapter, to recheck every step of network setup procedure.

#### 2.4.1 Log into Web GUI

After your computer obtained an IP address from wireless router, please start your web browser, and input the IP address of the wireless router in address bar, and the following message should be shown. Please click "admin" to login the GR-1736.

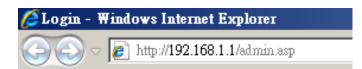

Enter the User name and Password in to the blank and then Click **Login**. The default values for User Name and Password are **admin** (all in lowercase letters).

|                          | ome - Airplay<br>d Gigabit 600N                 |
|--------------------------|-------------------------------------------------|
|                          | ormance Router                                  |
| Simultaneous             | s Dual-band Wireless N<br>uter - Ali Broadbands |
| Gigabit Ro               | uter - Ali Broadbands                           |
|                          |                                                 |
|                          | Router                                          |
| Username :               | Router                                          |
| Username :<br>Password : | Router                                          |

| Menu                   |  |  |  |
|------------------------|--|--|--|
| 🚍 Router               |  |  |  |
| Operation Mode         |  |  |  |
| 💿 🚺 One Button Setup   |  |  |  |
| 🔹 🧰 Parental Control   |  |  |  |
| + 🧰 AirCloud Monitor   |  |  |  |
| + 🧰 AirCloud Storage   |  |  |  |
| Print Server           |  |  |  |
| 🚺 Арр                  |  |  |  |
| + 🧰 IP Config          |  |  |  |
| + 🧰 Wireless           |  |  |  |
| + 🚞 NAT                |  |  |  |
| 🔹 🧰 Firewall           |  |  |  |
| 😑 🚍 System Management  |  |  |  |
| 🔹 🦉 Walk on Lan Schedu |  |  |  |
| Statistics             |  |  |  |
| Change Password        |  |  |  |
| 🚺 Upgrade Firmware     |  |  |  |
| Profiles Save          |  |  |  |
| 🚺 🦉 Remote Manager     |  |  |  |
| Time Zone Setting      |  |  |  |
| UPnP Setting           |  |  |  |
| VPN Passthrough Se     |  |  |  |
| Language Setting       |  |  |  |
| S Route Setup          |  |  |  |
| Log and Status         |  |  |  |
| Network Config         |  |  |  |
| 🚺 Event Log            |  |  |  |
| helper                 |  |  |  |
| Factory Default        |  |  |  |
| 🗿 Logout               |  |  |  |
| Reboot                 |  |  |  |
|                        |  |  |  |
|                        |  |  |  |
|                        |  |  |  |
|                        |  |  |  |

## **Network Config**

This page shows the current status and some basic settings of the device.

| System                         |                              |
|--------------------------------|------------------------------|
| Uptime                         | 0day:0h:2m:14s               |
| Firmware Version               | Ver1.1.42                    |
| Build Time                     | Wed Jan 18 11:35:43 CST 2012 |
| Wireless 1 Configuration       |                              |
| Mode                           | AP                           |
| Band                           | 5 GHz (A+N)                  |
| SSID                           | SAPIDO_GR-1736_5G            |
| Channel Number                 | 48                           |
| Encryption                     | Disabled                     |
| MAC Address                    | 00:e0:4c:81:98:a1            |
| Associated Clients             | 0                            |
| Wireless 2 Configuration       |                              |
| Mode                           | AP                           |
| Band                           | 2.4 GHz (B+G+N)              |
| SSID                           | SAPIDO_GR-1736_2.4G          |
| Channel Number                 | 11                           |
| Encryption                     | Disabled                     |
| MAC Address                    | 00:e0:4c:81:98:b1            |
| Associated Clients             | 0                            |
| LAN Configuration              |                              |
| Attain IP Protocol             | Fixed IP                     |
| IP Address                     | 192.168.1.1                  |
| Subnet Mask                    | 255.255.255.0                |
| Default Gateway                | 192.168.1.1                  |
| MAC Address                    | 00:e0:4c:81:98:a1            |
| WAN Configuration              |                              |
| Attain IP Protocol             | Getting IP from DHCP server  |
| IP Address                     | 0.0.0.0                      |
| Subnet Mask                    | 0.0.0.0                      |
| Default Gateway                | 0.0.0.0                      |
| MAC Address                    | 00:e0:4c:81:98:a9            |
| MAC Address 3.5G Configuration | 00.00.40.81.98.89            |

## Chapter 3 Internet Connection

This Chapter describes how to setup GR-1736 to the internet. The GR-1736 is delivered with the following factory default parameters.

Default IP address: 192.168.1.1 (Router Mode) 192.168.1.254 (AP Mode) 192.168.1.254 (WiFi AP Mode) Default IP subnet mask: 255.255.255.0 Web login user name: admin Web login password: admin

### 3.1 Plug and Play

The GR-1736 supports four types of Internet connection method: 3G modem card, wire or wireless connection via xDSL/Cable modem. Just connect the 3G modem card or Ethernet cable to GR-1736, the router will recognize it automatically.

### 3.1.1 Smart Phone /iPhone Internet sharing plug and play

With GR-1736, you can build an instant 802.11n wireless broadband sharing environment with your iPhone, Windows Mobile or Google smart phone. During the time you can still answer calls, send SMS and charge your phone.

Step 1. Connect iPhone/Smart phone with GR-1736 via USB cable.

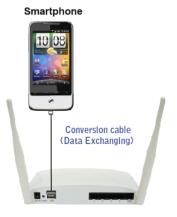

Step 2. Select "USB Tethering" as connection type.

Step 3. Click on "Done".

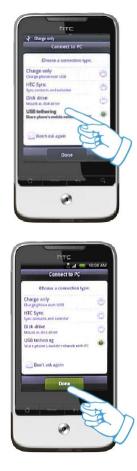

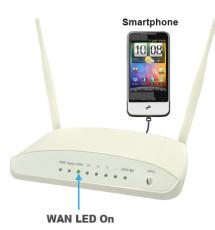

Step 4. Wait few seconds for pairing. When WAN LED on, the Internet is ready to access.

## Note: 1. iPhone:

(1) Due to difference in 3G service bundled in various carriers, please check your 3G service supports Internet tethering.

- (2) Enable Internet Tethering on iPhone 3GS / iPhone 4, and set up the screen lock to never to prevent the sharing is interrupted unexpected by the iPhone screen lock feature.
- 2. Google Android Phone: please turn on "USB modem mode" when connecting router.
- 3. Window Mobile Phone: please enable "USB to PC" function.

#### 3.2 Router Mode- Using as a broadband router

1. Open a Web browser, and enter <u>http://192.168.1.1</u> (Default Gateway) into the blank.

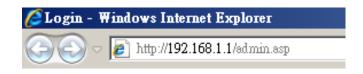

2. Enter the User name and Password into the blank and then click **Login**. The default values for User Name and Password are **admin** (all in lowercase letters).

| <b>Dual-band</b> | ome - Airplay<br>d Gigabit 600N                 |
|------------------|-------------------------------------------------|
|                  | s Dual-band Wireless N<br>uter - All Broadbands |
|                  | Router                                          |
| Username :       |                                                 |
| Password :       | Login                                           |

### 3.2.1 One button setup

This page is used to configure all of the server router function.

| -                                       |                | enu                                                                                                    |
|-----------------------------------------|----------------|----------------------------------------------------------------------------------------------------|
|                                         |                | uter                                                                                                    |
|                                         | _              | Operation Mode                                                                                                    |
|                                         | 1.00           | One Button Setup                                                                                                    |
| +                                       | 1000           | Parental Control                                                                                                    |
| +                                       | 180            | AirCloud Monitor<br>AirCloud Storage                                                                                                    |
| +                                       |                |                                                                                                    |
|                                         |                | Print Server                                                                                                    |
|                                         | _              | Арр                                                                                                    |
| +                                       | and the second | IP Config                                                                                                    |
| +++++++++++++++++++++++++++++++++++++++ | -              | Wireless<br>NAT                                                                                                    |
| +                                       | and a second   | Firewall                                                                                                    |
|                                         |                | System Management                                                                                                    |
|                                         | 100            | Walk on Lan Schedule                                                                                                    |
|                                         |                | Statistics                                                                                                    |
|                                         |                | and the second second se |
|                                         |                | Change Password                                                                                                    |
|                                         |                | Upgrade Firmware                                                                                                    |
|                                         |                | Profiles Save                                                                                                    |
|                                         |                | Remote Manager                                                                                                    |
|                                         |                | Time Zone Setting                                                                                                    |
|                                         |                | UPnP Setting                                                                                                    |
|                                         |                | VPN Passthrough Sett                                                                                                    |
|                                         |                | Language Setting                                                                                                    |
|                                         |                | Route Setup                                                                                                    |
| ÷                                       |                | Log and Status                                                                                                    |
|                                         |                | Network Config                                                                                                    |
|                                         |                | S Event Log                                                                                                    |
|                                         | •              | helper                                                                                                    |
|                                         | _              | Factory Default                                                                                                    |
|                                         |                | Logout                                                                                                    |
|                                         |                | and the second second second second second second second second second second second second second second second                                                                                                    |
|                                         | 9              | Reboot                                                                                                    |

## **One Button Setup**

This page is used to configure all of the server router function for first time.

| Time Zone Select : | (GMT)Greenwich Mean Time: Dublin, Edinburgh, Lisbon, London 💌 |
|--------------------|---------------------------------------------------------------|
| Change Password    |                                                               |
| New Password:      | admin                                                         |
| WAN Type Setup     |                                                               |
| WAN Interface:     | Ethernet Port v helper                                        |
| WAN Access Type:   | Dynamic IP 🔽 helper                                           |
| Wireless Setup     |                                                               |
| 5GHz Band SSID:    | SAPIDO_GR-1736_5G helper                                      |
| 2.4GHz Band SSID:  | SAPIDO_GR-1736_2.4G helper                                    |
| Encryption:        | None v helper                                                 |

| Item             | Description                                                                            |
|------------------|----------------------------------------------------------------------------------------|
| Time Zone Select | Select different time zone                                                             |
| Change Password  | Set a new password                                                                     |
| WAN Type Setup   | There are several different WAN interface , Ethernet port , 3.5G usb dongle , wireless |
| Wireless Setup   | BR485d support 2.4GHz and 5GHz band                                                    |
| Encryption       | Input DNS information which is provided by your ISP                                    |

## 3.2.2 Parental Control

## 3.2.2.1 URL Filtering

URL Filtering is used to restrict users to access specific websites in internet

| URL Filtering                                                                                                    |                  |  |
|----------------------------------------------------------------------------------------------------|------------------|--|
| URL filter is used to deny LAN users from accessing the internet. Block those URLs which contain keywords listed below. |                  |  |
| Enable URL Filtering                                                                                                    |                  |  |
| URL Address:                                                                                                    |                  |  |
| Apply Change Re                                                                                                    | eset             |  |
| Current Filter Table:                                                                                                   |                  |  |
| URI                                                                                                    | L Address Select |  |
| Delete Selected                                                                                                    | Delete All Reset |  |

| Item                            | Description                                                                                                    |
|---------------------------------|----------------------------------------------------------------------------------------------------|
| Enable URL Filtering            | Please select Enable MAC Filtering to filter MAC addresses                                                               |
| URL Address                     | Please enter the MAC address that needs to be filtered.                                                                  |
| Apply Changes & Reset           | Click on Apply Changes to save the setting data. Or you may click on Reset to clear all the input data.                  |
| Current Filter Table            | It will display all ports that are filtering now.                                                                        |
| Delete Selected & Delete<br>All | Click <b>Delete Selected</b> will delete the selected item. Click <b>Delete All</b> will delete all items in this table. |
| Reset                           | You can click <b>Reset</b> to cancel.                                                                                    |

Notes: This function will not be in effect when the Virtual Server is enabled. Please disable Virtual Server before activate the URL Filtering function.

### 3.2.2.2 Mac Filter Schedule

When enabled, filtering will be based on the MAC address of LAN computers. Any computer with its MAC address on this list will be blocked from accessing the Internet.

## **MAC Filter Schedule**

This page allows you setup the MAC address filter schedule rule. Please do not forget to configure system time and select PC MAC address before enable this feature.

#### O Disable

| Enable All Mac F | ilter Schedule 🛛 🔿 Enable Mae | c Filter Schedule  |
|------------------|-------------------------------|--------------------|
| Day              | Start Time                    | End Time           |
| Mon              |                               |                    |
| Tue              |                               |                    |
| Wed              |                               |                    |
| 🗌 Thu            | 00 💙 hour 00 💙 min            | 00 💙 hour 00 💙 min |
| 🗌 Fri            |                               |                    |
| Sat Sat          |                               |                    |
| Sun Sun          |                               |                    |
| Apply Changes    | Reset                         |                    |

| Item                            | Description                                                                                                    |
|---------------------------------|----------------------------------------------------------------------------------------------------|
| Enable MAC Filtering            | Please select Enable MAC Filtering to filter MAC addresses.                                                              |
| MAC Address                     | Please enter the MAC address that needs to be filtered.                                                                  |
| Comment                         | You can add comments for this regulation.                                                                                |
| Apply Changes & Reset           | Click on <b>Apply Changes</b> to save the setting data. Or you may click on <b>Reset</b> to clear all the input data.    |
| Current Filter Table            | It will display all ports that are filtering now.                                                                        |
| Delete Selected & Delete<br>All | Click <b>Delete Selected</b> will delete the selected item. Click <b>Delete All</b> will delete all items in this table. |
| Reset                           | You can click <b>Reset</b> to cancel.                                                                                    |

#### 3.2.2.3 Schedule

Wireless available schedule

This page allows you setup the wireless schedule rule. Please do not forget to configure system time before enable this feature.

#### Enable Wireless Schedule

| Enable | Day   | From                   | То                     |
|--------|-------|------------------------|------------------------|
|        | Sun 💌 | 00 🔽 (hour) 00 🚩 (min) | 00 📉 (hour) 00 📉 (min) |
|        | Sun 💌 | 00 🗸 (hour) 00 🗸 (min) | 00 📉 (hour) 00 📉 (min) |
|        | Sun 💌 | 00 🗸 (hour) 00 🔨 (min) | 00 📉 (hour) 00 📉 (min) |
|        | Sun 💌 | 00 🗸 (hour) 00 🗸 (min) | 00 📉 (hour) 00 📉 (min) |
|        | Sun 💌 | 00 🗸 (hour) 00 🗸 (min) | 00 📉 (hour) 00 📉 (min) |
|        | Sun 💌 | 00 🗸 (hour) 00 🗸 (min) | 00 📉 (hour) 00 📉 (min) |
|        | Sun 💌 | 00 🗸 (hour) 00 🗸 (min) | 00 📉 (hour) 00 📉 (min) |
|        | Sun 💌 | 00 🗸 (hour) 00 🗸 (min) | 00 📉 (hour) 00 📉 (min) |
|        | Sun 💌 | 00 🗸 (hour) 00 🗸 (min) | 00 📉 (hour) 00 📉 (min) |
|        | Sun 🔽 | 00 💟 (hour) 00 💟 (min) | 00 💟 (hour) 00 💙 (min) |

Apply Change

Reset

## 3.2.3 AirCloud Storage

3.2.3.1 FTP server

## FTP Server

You can enabled or disabled FTP server function in this page.

| Enable FTP Server:          | 🖲 Enabled 🛛 🔿 Disabled            |
|-----------------------------|-----------------------------------|
| Enable Anonymous to Login:  | 🖲 Enabled 🛛 🔘 Disabled            |
| Enable FTP Access from WAN: | 🖲 Enabled 🛛 🔘 Disabled            |
| FTP Server Port:            | 21                                |
| Idle Connection Time-Out:   | 300 Seconds(MIN: 60 default: 300) |
| Analy Charges Deset         |                                   |
| Apply Changes Reset         |                                   |

User Account List:

| User Name | Status | Opened Directory / File |
|-----------|--------|-------------------------|
|-----------|--------|-------------------------|

| Item                      | Description                                 |
|---------------------------|---------------------------------------------|
| Enable FTP Server         | FTP server start or stop                    |
| Enable Anonymous to Login | Agree anonymous account login to FTP server |

| Enable FTP Access from<br>WAN | Allow user access device FTP server from WAN side (internet)                                                                                                    |
|-------------------------------|----------------------------------------------------------------------------------------------------|
| FTP Server Port               | Default FTP server port is 21                                                                                                    |
| Idle Connection Time-Out      | FTP process should have an idle timeout, which will terminate the process<br>and close the control connection if the server is inactive (i.e., no command<br>or data transfer in progress) for a long period of time |

#### 3.2.3.2 Samba management

Default is Share mode, user do not need account to access USB disk. If smaba application always need account for access USB dis, the samba security mode should be user mode (user mode login account is "admin", do not need password)

## Samba management

This page allows you setup the samba security and different modes.

| Samba Security: | 🖲 Share mode 🔘 User mode |
|-----------------|--------------------------|
| Apply Change    |                          |

### 3.2.4 WAN Interface- Ethernet Port

The WAN access type is depended on the service that you contract with the provider. The GR-1736 provides five selections for the WAN access type, **Static IP, DHCP Client, PPPoE, PPTP and L2TP**. Check with your ISP if you don't know the WAN type.

| Menu<br>Router<br>Operation Mode                                                         | WAN Interface                                                                                                    | Setup                             |  |
|------------------------------------------------------------------------------------------|----------------------------------------------------------------------------------------------------|-----------------------------------|--|
| <ul> <li>One Button Setup</li> <li>Parental Control</li> <li>AirCloud Monitor</li> </ul> | This page is used to configure the parameters for Internet network which connects to the W Here you may change the access method to static IP, DHCP, PPPoE or PPTP by click the ite |                                   |  |
| <ul> <li>AirCloud Storage</li> <li>Print Server</li> </ul>                               | WAN Interface:                                                                                                    | Ethernet Port                     |  |
| а Арр                                                                                    | WAN Access Type:                                                                                                    | Static IP 👻                       |  |
| IP Config                                                                                | IP Address:<br>Subnet Mask:                                                                                                    | Static IP<br>DHCP Client<br>PPPoE |  |
|                                                                                          | Default Gateway:                                                                                                    | PPTP                              |  |
| + 🗋 Wireless<br>+ 🗎 NAT                                                                  | MTU Size:                                                                                                    | 1500 (1400-1500 Bytes)            |  |
| + 🧰 Firewall                                                                             | DNS 1:                                                                                                    |                                   |  |
| + 🚞 System Management<br>- 🔄 Log and Status                                              | DNS 2:                                                                                                    |                                   |  |
| Network Config                                                                           | DNS 3:                                                                                                    |                                   |  |

## 3.2.4.1 Static IP

Select **WAN** under the **IP Config** menu, and choose Ethernet Port for the WAN Interface. Its associated setting will show up.

## WAN Setup

This page is used to configure the interface for Internet network. Here you may change the interface to Ethernet port, 3.5G USB dongle or Wireless by click the item value of WAN interface.

| WAN Interface:            | Ethernet Port                                              |  |
|---------------------------|------------------------------------------------------------|--|
| WAN Access Type:          | Static IP                                                  |  |
| IP Address:               | 172.1.1.1                                                  |  |
| Subnet Mask:              | 255.255.255.0                                              |  |
| Default Gateway:          | 172.1.1.254                                                |  |
| MTU Size:                 | 1500 (1400-1500 bytes)                                     |  |
| DNS 1:                    |                                                            |  |
| DNS 2:                    |                                                            |  |
| DNS 3:                    |                                                            |  |
| Backup select:            | 3.5G Backup                                                |  |
|                           | Backup of connection, check connection in every 3 minutes. |  |
| Service:                  | UMTS/HSPA/HSDPA/HSUPA                                      |  |
| Connect Speed:            | Auto Switch © 2.5G/2.75G only © 3G/3.5G only               |  |
| SIM PIN:                  | ✓ None                                                     |  |
| Retype SIM PIN:           |                                                            |  |
| APN:                      | internet                                                   |  |
| Username:                 |                                                            |  |
| Password:                 |                                                            |  |
| PHONE Number:             | *99#                                                       |  |
| Clone MAC<br>Address:     | 00000000000                                                |  |
| Enable IGMP Proxy         |                                                            |  |
| Enable Ping Access on WAN |                                                            |  |

#### Apply Change Reset

| Item              | Description                                                     |
|-------------------|-----------------------------------------------------------------|
| WAN Access Type   | Select "Static IP"                                              |
| IP Address        | Enter the IP address which is provided by your ISP.             |
| Subnet Mask       | Please enter the Subnet Mask address                            |
| Default Gateway   | Input ISP Default Gateway Address, .                            |
| DNS               | Input DNS information which is provided by your ISP             |
| Backup select     | Select 3G as a back up solution or none.                        |
| Clone Mac Address | Some ISPs require MAC address registration. In this case, enter |

http://www.sapido.com.tw/

<sup>☑</sup> Enable Web Server Access on WAN

|                      | the MAC address registered to the provider to "Clone MAC Address"                                                    |
|----------------------|----------------------------------------------------------------------------------------------------|
| Apply Change & Reset | Click on <b>Apply Change</b> to save the setting date, or you may click on <b>Reset</b> to clear all the input data. |

#### 3.2.4.2 DHCP Client

## WAN Setup

This page is used to configure the interface for Internet network. Here you may change the interface to Ethernet port, 3.5G USB dongle or Wireless by click the item value of WAN interface.

| WAN Interface:                  | Ethernet Port                                              |  |
|---------------------------------|------------------------------------------------------------|--|
| WAN Access Type:                | DHCP Client                                                |  |
| Host Name:                      | default                                                    |  |
| MTU Size:                       | 1492 (1400-1492 bytes)                                     |  |
| Attain DNS Autom                | atically                                                   |  |
| © Set DNS Manually              | 7                                                          |  |
| DNS 1:                          |                                                            |  |
| DNS 2:                          |                                                            |  |
| DNS 3:                          |                                                            |  |
| Backup select:                  | 3.5G Backup 💌                                              |  |
|                                 | Backup of connection, check connection in every 3 minutes. |  |
| Service:                        | UMTS/HSPA/HSDPA/HSUPA                                      |  |
| Connect Speed:                  | Auto Switch ◎ 2.5G/2.75G only ◎ 3G/3.5G     only           |  |
| SIM PIN:                        | ✓ None                                                     |  |
| Retype SIM PIN:                 |                                                            |  |
| APN:                            | internet                                                   |  |
| Username:                       |                                                            |  |
| Password:                       |                                                            |  |
| PHONE Number:                   | *99#                                                       |  |
| Clone MAC<br>Address:           | 00000000000                                                |  |
| Enable IGMP Proxy               |                                                            |  |
| Enable Ping Access on WAN       |                                                            |  |
| Enable Web Server Access on WAN |                                                            |  |

| Item            | Description                                                                                  |
|-----------------|----------------------------------------------------------------------------------------------|
| WAN Access Type | Select "DHCP Client"                                                                         |
| Host Name       | You can keep the default as the host name, or input a specific name if required by your ISP. |

| DNS                  | Select Attain DNS Automatically. Or select Set DNS Manually, if you want to specify the DNS, and enter the DNS provided by your ISP in DNS 1 2 3. |  |
|----------------------|----------------------------------------------------------------------------------------------------|--|
| Backup select        | Select 3G as a back up solution or none.                                                                                                    |  |
| Clone Mac Address    | Some ISPs require MAC address registration. In this case, enter the MAC address registered to the provider to "Clone MAC Address"                 |  |
| Apply Change & Reset | Click on <b>Apply Change</b> to save the setting date, or you may click<br>on <b>Reset</b> to clear all the input data.                           |  |

#### 3.2.4.3 PPPoE

## WAN Setup

This page is used to configure the interface for Internet network. Here you may change the interface to Ethernet port, 3.5G USB dongle or Wireless by click the item value of WAN interface.

| WAN Interface:                                                         | Ethernet Port            |                   |  |
|------------------------------------------------------------------------|--------------------------|-------------------|--|
| WAN Access Type:                                                       | PPPoE •                  |                   |  |
| User Name:                                                             |                          |                   |  |
| Password:                                                              |                          |                   |  |
| Service Name:                                                          |                          |                   |  |
| Connection Type:                                                       | Continuous<br>Disconnect | Connect           |  |
| Idle Time:                                                             | 5                        | (1-1000 minutes)  |  |
| MTU Size:                                                              | 1452                     | (1360-1492 bytes) |  |
| <ul> <li>Attain DNS Automatically</li> <li>Set DNS Manually</li> </ul> |                          |                   |  |
| DNS 1:                                                                 |                          |                   |  |
| DNS 2:                                                                 |                          |                   |  |
| DNS 3:                                                                 |                          |                   |  |

| Backup select:            | 3.5G Backup                                                |  |
|---------------------------|------------------------------------------------------------|--|
|                           | Backup of connection, check connection in every 3 minutes. |  |
| Service:                  | UMTS/HSPA/HSDPA/HSUPA                                      |  |
| Connect Speed:            | Auto Switch © 2.5G/2.75G only © 3G/3.5G only               |  |
| SIM PIN:                  | ✓ None                                                     |  |
| Retype SIM PIN:           |                                                            |  |
| APN:                      | internet                                                   |  |
| Username:                 |                                                            |  |
| Password:                 |                                                            |  |
| PHONE Number:             | *99#                                                       |  |
| Clone MAC<br>Address:     | 0000000000                                                 |  |
| Enable IGMP Proxy         |                                                            |  |
| Enable Ping Access on WAN |                                                            |  |

Enable Web Server Access on WAN

| Item                 | Description                                                                                                    |
|----------------------|----------------------------------------------------------------------------------------------------|
| WAN Access Type      | Select "PPPoE"                                                                                                    |
| User Name            | Input your user name provided by your ISP. If you don't know, please check with your ISP.                                                         |
| Password             | Input the password provided by your ISP.                                                                                                    |
| Service Name         | Input the service name provided by your ISP.                                                                                                    |
| Connection Type      | Three types for select: <b>Continues, Connect on Demand,</b> and <b>Manual.</b>                                                                   |
| DNS                  | Select Attain DNS Automatically. Or select Set DNS Manually, if you want to specify the DNS, and enter the DNS provided by your ISP in DNS 1 2 3. |
| Backup select        | Select 3G as a back up solution or none.                                                                                                    |
| Clone Mac Address    | Some ISPs require MAC address registration. In this case, enter the MAC address registered to the provider to "Clone MAC Address"                 |
| Apply Change & Reset | Click on <b>Apply Change</b> to save the setting date, or you may click on <b>Reset</b> to clear all the input data.                              |

#### 3.2.4.4 PPTP

## WAN Setup

This page is used to configure the interface for Internet network. Here you may change the interface to Ethernet port, 3.5G USB dongle or Wireless by click the item value of WAN interface.

| WAN Interface:                  | Ethernet Port                                              |  |
|---------------------------------|------------------------------------------------------------|--|
| WAN Access Type:                | PPTP 💌                                                     |  |
| Address Mode:                   | Oynamic O Static                                           |  |
| Server IP<br>Address:           | 172.1.1.1                                                  |  |
| User Name:                      |                                                            |  |
| Password:                       |                                                            |  |
| MTU Size:                       | 1460 (1400-1460 bytes)                                     |  |
| Enable MPPE En                  | cryption                                                   |  |
| Enable MPPC Co                  | mpression                                                  |  |
| Attain DNS Autom                | atically                                                   |  |
| Set DNS Manually                | 7                                                          |  |
| DNS 1:                          |                                                            |  |
| DNS 2:                          |                                                            |  |
| DNS 3:                          |                                                            |  |
| Backup select:                  | 3.5G Backup                                                |  |
|                                 | Backup of connection, check connection in every 3 minutes. |  |
| Service:                        | UMTS/HSPA/HSDPA/HSUPA -                                    |  |
| Connect Speed:                  | Auto Switch ◎ 2.5G/2.75G only ◎ 3G/3.5G     only           |  |
| SIM PIN:                        | ✓ None                                                     |  |
| Retype SIM PIN:                 |                                                            |  |
| APN:                            | internet                                                   |  |
| Username:                       |                                                            |  |
| Password:                       |                                                            |  |
| PHONE Number:                   | *99#                                                       |  |
| Clone MAC<br>Address:           | 00000000000                                                |  |
| Enable IGMP Proxy               |                                                            |  |
| Enable Ping Access on WAN       |                                                            |  |
| Enable Web Server Access on WAN |                                                            |  |

| Item              | Description                                                                                       |
|-------------------|---------------------------------------------------------------------------------------------------|
| WAN Access Type   | Select "PPTP"                                                                                     |
| Server IP Address | Input your server IP address provided by your ISP. If you don't know, please check with your ISP. |

| User Name            | Input PPTP account provided by your ISP.                                                                                                    |
|----------------------|----------------------------------------------------------------------------------------------------|
| Password             | Input the password provided by your ISP.                                                                                                    |
| DNS                  | Select <b>Attain DNS Automatically</b> . Or select <b>Set DNS Manually</b> , if you want to specify the DNS, and enter the DNS provided by your ISP in DNS 1 2 3. |
| Backup select        | Select 3G as a back up solution or none.                                                                                                    |
| Clone Mac Address    | Some ISPs require MAC address registration. In this case, enter the MAC address registered to the provider to "Clone MAC Address"                                 |
| Apply Change & Reset | Click on <b>Apply Change</b> to save the setting date, or you may click<br>on <b>Reset</b> to clear all the input data.                                           |

### 3.2.4.5 L2TP

#### WAN Setup

This page is used to configure the interface for Internet network. Here you may change the interface to Ethernet port, 3.5G USB dongle or Wireless by click the item value of WAN interface.

| WAN Interface:                     | Ethernet Port                                              |
|------------------------------------|------------------------------------------------------------|
| WAN Access Type:                   | L2TP                                                       |
| Address Mode:                      | Dynamic      Static                                        |
| Server IP<br>Address/Host<br>Name: | 172.1.1.1                                                  |
| User Name:                         |                                                            |
| Password:                          |                                                            |
| MTU Size:                          | 1460 (1400-1460 bytes)                                     |
| Attain DNS Auton                   | natically                                                  |
| © Set DNS Manuall                  | У                                                          |
| DNS 1:                             |                                                            |
| DNS 2:                             |                                                            |
| DNS 3:                             |                                                            |
| Backup select:                     | 3.5G Backup                                                |
|                                    | Backup of connection, check connection in every 3 minutes. |
| Service:                           | UMTS/HSPA/HSDPA/HSUPA                                      |
| Connect Speed:                     | Auto Switch ◎ 2.5G/2.75G only ◎ 3G/3.5G     only           |
| SIM PIN:                           | None                                                       |
| Retype SIM PIN:                    |                                                            |
| APN:                               | internet                                                   |
| Username:                          |                                                            |
| Password:                          |                                                            |
| PHONE Number:                      | *99#                                                       |
| Clone MAC<br>Address:              | 0000000000                                                 |
| Enable IGMP Proxy                  |                                                            |
| Enable Ping Access on WAN          |                                                            |
| Enable Web Serv                    | er Access on WAN                                           |
|                                    |                                                            |

| Item                             | Description                                                                                                    |
|----------------------------------|----------------------------------------------------------------------------------------------------|
| WAN Access Type                  | Select "PPTP"                                                                                                    |
| Server IP Address / Host<br>Name | Input your server IP address or Host Name provided by your ISP.<br>If you don't know, please check with your ISP.                                                 |
| User Name                        | Input PPTP account provided by your ISP.                                                                                                    |
| Password                         | Input the password provided by your ISP.                                                                                                    |
| DNS                              | Select <b>Attain DNS Automatically</b> . Or select <b>Set DNS Manually</b> , if you want to specify the DNS, and enter the DNS provided by your ISP in DNS 1 2 3. |
| Backup select                    | Select 3G as a back up solution or none.                                                                                                    |
| Clone Mac Address                | Some ISPs require MAC address registration. In this case, enter the MAC address registered to the provider to "Clone MAC Address"                                 |
| Apply Change & Reset             | Click on <b>Apply Change</b> to save the setting date, or you may click on <b>Reset</b> to clear all the input data.                                              |

## 3.2.4.6 Advance function

| Item                            | Description                                                                                                    |
|---------------------------------|----------------------------------------------------------------------------------------------------|
| ΜΤυ                             | Maximum Transmission Unit. Usually provide by computer operation systems (OS). Advanced users can set it manually.                                                                                                    |
| Request MPPE Encryption         | Microsoft Point-to-Point Encryption (MPPE) provides data security for the PPTP connection that is between the VPN client and VPN server.                                                                                            |
| Enable IGMP Proxy               | <b>Enable IGMP Proxy</b> to provide the service for IP hosts and adjacent multicast routers to establish multicast group memberships.                                                                                               |
| Enable Ping Access on<br>WAN    | <b>Enable Ping Access on WAN</b> will make WAN IP address response to any ping request from Internet users. However, it is also a comma way for hacker to ping public WAN IP address, to see is there any WAN IP address available. |
| Enable Web Server Access on WAN | This option is to enable <b>Web Server Access</b> function on WAN.                                                                                                    |

#### 3.2.5 WAN Interface- 3G USB dongle

Select **WAN** under the **IP Config** menu, and choose 3G USB dongle for the WAN Interface. Its associated setting will show as below.

### WAN Setup

This page is used to configure the interface for Internet network. Here you may change the interface to Ethernet port, 3.5G USB dongle or Wireless by click the item value of WAN interface.

| WAN Interface:             | 3.5G usb dongle                                                                                             |
|----------------------------|----------------------------------------------------------------------------------------------------|
| Service:                   | UMTS/HSPA/HSDPA/HSUPA                                                                                       |
| Connect Speed:             | $\textcircled{\sc only}$ Auto Switch $\textcircled{\sc 0}2.5G/2.75G$ only $\textcircled{\sc 0}3G/3.5G$ only |
| SIM PIN:                   | ✓ None                                                                                                    |
| Retype SIM PIN:            |                                                                                                    |
| APN:                       | internet                                                                                                    |
| Username:                  |                                                                                                    |
| Password:                  |                                                                                                    |
| PHONE Number:              | *99#                                                                                                    |
| Attain DNS Automatica      | lly                                                                                                    |
| © Set DNS Manually         |                                                                                                    |
| DNS 1:                     |                                                                                                    |
| DNS 2:                     |                                                                                                    |
| DNS 3:                     |                                                                                                    |
| Clone MAC<br>Address: 0000 | 00000000                                                                                                    |
| Always                     |                                                                                                    |
| Dial on demand             |                                                                                                    |
|                            | utes, if input 0 or no input,it will set to                                                                 |
| Always mode)               |                                                                                                    |
| Connect                    | Disconnect                                                                                                  |
| Enable IGMP Proxy          |                                                                                                    |
| Enable Ping Access on      | WAN                                                                                                    |
| Enable Web Server Ac       | ccess on WAN                                                                                                |

| Item                    | Description                                                                                                    |
|-------------------------|----------------------------------------------------------------------------------------------------|
| APN (Access Point Name) | Enter the access point name. If you do not know the setting information for APN, check with your 3G service provider.                                             |
| User Name               | Enter the User Name supplied by the provider.                                                                                                    |
| Password                | Enter the password supplied by the provider.                                                                                                    |
| Phone Number            | Enter the subscribing access point's phone number.                                                                                                    |
| DNS                     | Select <b>Attain DNS Automatically</b> . Or select <b>Set DNS Manually</b> , if you want to specify the DNS, and enter the DNS provided by your ISP in DNS 1 2 3. |

| Clone Mac Address               | Some ISPs require MAC address registration. In this case, enter the MAC address registered to the provider to "Clone MAC Address"                                                                                                   |
|---------------------------------|----------------------------------------------------------------------------------------------------|
| Always / Dial on demand         | If your 3G USB adapter is a pay-as-you-go plan base, select "Dial<br>on demand" and disconnect the connection when you don't use the<br>internet.                                                                                   |
| Enable IGMP Proxy               | <b>Enable IGMP Proxy</b> to provide the service for IP hosts and adjacent multicast routers to establish multicast group memberships.                                                                                               |
| Enable Ping Access on<br>WAN    | <b>Enable Ping Access on WAN</b> will make WAN IP address response to any ping request from Internet users. However, it is also a comma way for hacker to ping public WAN IP address, to see is there any WAN IP address available. |
| Enable Web Server Access on WAN | This option is to enable <b>Web Server Access</b> function on WAN.                                                                                                    |
| Apply Change                    | Click "Finish" to complete the setting                                                                                                    |

Rebooting this product is started. Please wait for a while.

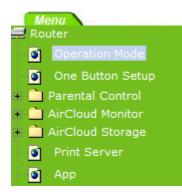

## Change setting successfully!

System is configuring, after 19 seconds....

#### 3.2.6 WAN Interface- Wireless

Select WAN under the IP Config menu, and choose wireless for the WAN Interface. Its associated setting will show as below.

### WAN Setup

This page is used to configure the interface for Internet network. Here you may change the interface to Ethernet port, 3.5G USB dongle or Wireless by click the item value of WAN interface.

| WAN Interface:                                                         | wireless                        | •            |      |         |        |        |
|------------------------------------------------------------------------|---------------------------------|--------------|------|---------|--------|--------|
| SSID                                                                   | BSSID                           | Channel      | Туре | Encrypt | Signal | Select |
| 3+4G_GR                                                                | 00:1f:1f:d5:a9:78               | 3<br>(B+G+N) | AP   | no      | 64     | ۲      |
| GR-1733                                                                | 80:1f:02:13:d8:14               | 3<br>(B+G+N) | AP   | no      | 28     |        |
| Refresh                                                                |                                 |              |      |         |        |        |
| Encryption:                                                            | None 💌                          |              |      |         |        |        |
| WAN Access Type:                                                       | DHCP Client                     |              |      |         |        |        |
| Host Name:                                                             | default                         |              |      |         |        |        |
| MTU Size:                                                              | 1492 (1400                      | -1492 bytes) |      |         |        |        |
| <ul> <li>Attain DNS Automatically</li> <li>Set DNS Manually</li> </ul> |                                 |              |      |         |        |        |
| DNS 1:                                                                 |                                 |              |      |         |        |        |
| DNS 2:                                                                 |                                 |              |      |         |        |        |
| DNS 3:                                                                 |                                 |              |      |         |        |        |
| Clone MAC<br>Address:                                                  | 00000000000                     |              |      |         |        |        |
| 🗷 Enable IGMP Pr                                                       | oxy                             |              |      |         |        |        |
| Enable Ping Acce                                                       | Enable Ping Access on WAN       |              |      |         |        |        |
| Enable Web Serv                                                        | Enable Web Server Access on WAN |              |      |         |        |        |

Apply Change Reset

| ltem                 | Description                                                                                                    |
|----------------------|----------------------------------------------------------------------------------------------------|
| Refresh              | You can see a list of available Wireless networks. Select the preferred one.                                                                                      |
| Encryption type      | Select the Encryption type form the drop-down list.                                                                                                    |
| WAN Access Type      | Select Static IP, DHCP, PPPoE, PPTP or L2TP.                                                                                                    |
| DNS                  | Select <b>Attain DNS Automatically</b> . Or select <b>Set DNS Manually</b> , if you want to specify the DNS, and enter the DNS provided by your ISP in DNS 1 2 3. |
| Clone Mac Address    | Some ISPs require MAC address registration. In this case, enter the MAC address registered to the provider to "Clone MAC Address"                                 |
| Apply Change & Reset | Click on <b>Apply Change</b> to save the setting date, or you may click on <b>Reset</b> to clear all the input data.                                              |

### 3.3 AP Mode-Using as a Access Point

Make sure to shift the mode into AP Mode.

| AP<br>Operation Mode                                          | Operation            | Mode                                                                                                    |
|---------------------------------------------------------------|----------------------|----------------------------------------------------------------------------------------------------|
| One Button Setup                                              | You can setup differ | ent modes to LAN and WLAN interface for NAT and bridging function.                                                                                                    |
| Parental Control     AirCloud Monitor                         |                      |                                                                                                    |
| <ul> <li>AirCloud Storage</li> <li>Print Server</li> </ul>    | O Router:            | In this mode, the device is supposed to connect to internet via<br>ADSL/Cable Modem. The NAT is enabled and PCs in LAN ports share<br>the same IP to ISP through WAN port. The connection type can be |
| <ul> <li>App</li> <li>IP Config</li> </ul>                    |                      | setup in WAN page by using PPPoE, Dynamic IP, PPTP client or static<br>IP                                                                                                    |
| • 📄 Wireless                                                  |                      |                                                                                                    |
| <ul> <li>System Management</li> <li>Log and Status</li> </ul> | • AP:                | In this mode, all ethemet ports and wireless interface are bridged<br>together and NAT function is disabled. All the WAN related function                                                             |
| helper                                                        |                      | and firewall are not supported.                                                                                                    |
| Factory Default                                               | ○ WiFi AP:           | In this mode, all ethemet ports are bridged together and NAT function<br>is disabled. All the WAN related function and firewall are not                                                               |
| <ul> <li>Logout</li> <li>Reboot</li> </ul>                    |                      | supported.                                                                                                    |
|                                                               |                      | WAN Interface : wlan1 (5GHz)                                                                                                    |
|                                                               | Apply Change         | Reset                                                                                                    |

When this product is used as an access point, the IP address has to be changed. The default IP under AP mode is 192.168.1.254.

1. Open a Web browser, and enter <u>http://192.168.1.254</u> (Default Gateway) into the blank.

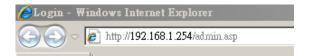

2. Enter the User name and Password in to the blank and then Click Login. The default values for User Name and Password are **admin** (all in lowercase letters).

|             | lome - Airplay<br>d Gigabit 600N                  |
|-------------|---------------------------------------------------|
|             | ormance Router                                    |
| Simultaneou | is Dual-band Wireless N<br>outer - All Broadbands |
| Gigeon At   | Suter - All Broadbands                            |
|             | АР                                                |
| Username :  |                                                   |
| Password :  |                                                   |
|             | Login                                             |

### Select LAN under the IP Config menu

# LAN Interface Setup

This page is used to configure the parameters for local area network which connects to the LAN port of your Access Point. Here you may change the setting for IP address, subnet mask, DHCP, etc..

| IP Address:           | 192.168.1.254                             |
|-----------------------|-------------------------------------------|
| Subnet Mask:          | 255.255.255.0                             |
| Default Gateway:      | 0.0.0.0                                   |
| DHCP:                 | Server 💌                                  |
| DHCP Client Range:    | 192.168.1.100 - 192.168.1.200 Show Client |
| DHCP Lease Time:      | 480 (1 ~ 10080 minutes)                   |
| Static DHCP:          | Set Static DHCP                           |
| Device Name:          | SAPIDO_GR-1736                            |
| 802.1d Spanning Tree: | Disabled 💌                                |
| Clone MAC Address:    | 0000000000                                |

Apply Change

Reset

| Item                 | Description                                                                                                    |
|----------------------|----------------------------------------------------------------------------------------------------|
| Device Name          | Input a name for this router.                                                                                                    |
| IP Address           | The default IP address is 192.168.1.254                                                                                           |
| Subnet Mask          | Enter the Subnet Mask address                                                                                                    |
| Default Gateway      | Enter the Default Gateway address for LAN interfaces                                                                              |
| DHCP                 | Select DHCP type: <b>Client</b> , <b>Disable</b> , or <b>Server</b> under different environment.                                  |
| DHCP Client Range    | When enable DHCP server, you can fill in the start and end IP address; client will be assigned an IP address from the range.      |
| 802.1d Spanning Tree | Disable or Enable the 802.1d Spanning Tree Protocol (STP)                                                                         |
| Clone Mac Address    | Some ISPs require MAC address registration. In this case, enter the MAC address registered to the provider to "Clone MAC Address" |
| Apply Change & Reset | Click on <b>Apply Change</b> to save the setting date, or you may click on <b>Reset</b> to clear all the input data.              |

# 3.4 WiFi AP Mode- Using as a Network Converter

Make sure to shift the mode into WiFi AP Mode.

| AP<br>Operation Mode                                                                                                    | Operation            | Mode                                                                                                    |
|----------------------------------------------------------------------------------------------------|----------------------|----------------------------------------------------------------------------------------------------|
| One Button Setup                                                                                                    | You can setup differ | rent modes to LAN and WLAN interface for NAT and bridging function.                                                                                                    |
| + 📄 Parental Control<br>+ 📄 AirCloud Monitor                                                                            |                      |                                                                                                    |
| <ul> <li>AirCloud Storage</li> <li>Print Server</li> </ul>                                                              | O Router:            | In this mode, the device is supposed to connect to internet via<br>ADSL/Cable Modem. The NAT is enabled and PCs in LAN ports share                                            |
| App<br>+ IP Config                                                                                                    |                      | the same IP to ISP through WAN port. The connection type can be<br>setup in WAN page by using PPPoE, Dynamic IP, PPTP client or static                                        |
| + Wireless                                                                                                    |                      | IP.                                                                                                    |
| <ul> <li>         System Management     </li> <li>         Log and Status     </li> <li>         helper     </li> </ul> | ○ AP:                | In this mode, all ethernet ports and wireless interface are bridged<br>together and NAT function is disabled. All the WAN related function<br>and firewall are not supported. |
| <ul> <li>Factory Default</li> <li>Logout</li> <li>Reboot</li> </ul>                                                     | • WiFi AP:           | In this mode, all ethernet ports are bridged together and NAT function<br>is disabled. All the WAN related function and firewall are not<br>supported.                        |
|                                                                                                    | Apply Change         | WAN Interface : wlan1 (5GHz)                                                                                                    |

The default gateway is <u>http://192.168.1.254</u> and for User Name and Password are **admin** (all in lowercase letters). Click **Login** to enter.

|                           | ome - Airplay                                    |
|---------------------------|--------------------------------------------------|
|                           | d Gigabit 600N<br>ormance Router                 |
| nigh Fenc                 | minance Kouler                                   |
| Simultaneou<br>Gigabit Ro | s Dual-band Wireless N<br>suter - All Broadbands |
|                           |                                                  |
|                           | WIFI AP                                          |
| Username :                |                                                  |
| Password :                |                                                  |
|                           | Login                                            |

### Select LAN under the IP Config menu

# LAN Interface Setup

This page is used to configure the parameters for local area network which connects to the LAN port of your Access Point. Here you may change the setting for IP address, subnet mask, DHCP, etc..

| IP Address:           | 192.168.1.254                             |
|-----------------------|-------------------------------------------|
| Subnet Mask:          | 255.255.255.0                             |
| Default Gateway:      | 0.0.0.0                                   |
| DHCP:                 | Server 💌                                  |
| DHCP Client Range:    | 192.168.1.100 - 192.168.1.200 Show Client |
| DHCP Lease Time:      | 480 (1 ~ 10080 minutes)                   |
| Static DHCP:          | Set Static DHCP                           |
| Device Name:          | SAPIDO_GR-1736                            |
| 802.1d Spanning Tree: | Disabled 💌                                |
| Clone MAC Address:    | 0000000000                                |

Apply Change

Reset

| Item                 | Description                                                                                                    |
|----------------------|----------------------------------------------------------------------------------------------------|
| Device Name          | Input a name for this router.                                                                                                    |
| IP Address           | The default IP address is 192.168.1.254                                                                                           |
| Subnet Mask          | Enter the Subnet Mask address                                                                                                    |
| Default Gateway      | Enter the Default Gateway address for LAN interfaces                                                                              |
| DHCP                 | Select DHCP type: <b>Client</b> , <b>Disable</b> , or <b>Server</b> under different environment.                                  |
| DHCP Client Range    | When enable DHCP server, you can fill in the start and end IP address; client will be assigned an IP address from the range.      |
| 802.1d Spanning Tree | Disable or Enable the 802.1d Spanning Tree Protocol (STP)                                                                         |
| Clone Mac Address    | Some ISPs require MAC address registration. In this case, enter the MAC address registered to the provider to "Clone MAC Address" |
| Apply Change & Reset | Click on <b>Apply Change</b> to save the setting date, or you may click on <b>Reset</b> to clear all the input data.              |

# Chapter 4 Wireless Setup

### 4.1 Wireless Setup

There are two ways to setup wireless LAN with GR-1736. You can use either way to setup Wireless LAN.

### 4.1.1 Setup Wireless LAN by WPS button

You can setup wireless LAN easily by using the WPS button if both WLAN router and the WLAN adapter (client) are WPS supported. Before starting the setup, please check the things below:

- $\lambda$  Get ready for Internet connection with GR-1736.
- $\lambda$  The WLAN adapter is finished installation and plug in your computer/ laptop.

There are two ways to setup a wireless LAN between GR-1736 and your wireless adapter:

- 1. Setup with WPS button, if your wireless adapter has a physical WPS button.
  - (1) Press the WPS button from GR-1736 and wait for Wireless/WPS LED light changed into orange.
  - (2) Press the WPS button from the adapter until the setup window shows up.
  - (3) Open a web browser to check the internet connection.

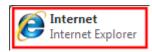

- (4) Setup without WPS button if you wireless adapter has only virtual WPS function.
- (5) Open Wireless adapter utility.

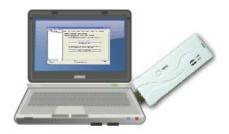

(6) Press the WPS button (A) from GR-1736 and wait for Wireless/WPS LED light (B) changed into orange. (7) Back to the WLAN adapter utility and click its "PBC" (C) button.

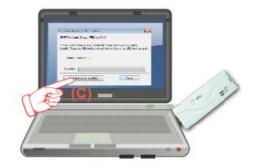

| 🗖 Wireless Utility                                     |                                                                                                    |      |
|--------------------------------------------------------|----------------------------------------------------------------------------------------------------|------|
| Refresh( <u>R</u> ) View( <u>V</u> ) About( <u>A</u> ) |                                                                                                    |      |
| BO2 11p wimber US                                      | General Profile Available Network Advanced Status Statistics Wi-Fi Protect Setup                                                                                                    |      |
| L_Q 802.11n wireless USI                               | Wi-Fi Protected Setup (WPS)         An easy and secure setup solution for Wi-Fi network         Pin Input Config (PIN)         After pushing the PIN button.Please enter the PIN code into your AP.         PIN Code : 40336930         Pin Input Config (PIN)         After pushing the PEC button.Please push the physical button on your AP or visual button on the WPS config page.         Push Button         After pushing the PBC button.Config (PBC) | ]    |
|                                                        |                                                                                                    |      |
| ✓ Show Tray Icon ■ Radio Off                           | Disable Adapter     Windows Zero Config                                                                                                    | lose |
| Ready                                                  |                                                                                                    |      |

The utility will start searching the destination connection.

(8) Confirm the information form the Utility

| 😑 Wineless Utility      |                                                                                                    |       |
|-------------------------|----------------------------------------------------------------------------------------------------|-------|
| Refrech(R) View(V) Abou | t(A)                                                                                                    |       |
| 🖃 😼 MyComputer          | General Profile Available Network Status Status Wi-Fi Protect Setup                                             |       |
| 902.11n Wittelen        | The second second second second second second second second second second second second second second second se |       |
|                         | Status: Associated Throughput:                                                                                  |       |
|                         | Speed: Tx: 150 Mbps Rx: 300 Mbps                                                                                |       |
|                         | Type: Infrastructure                                                                                            |       |
|                         | Encryption: None Tx:20.6%, Total:20.6%                                                                          |       |
|                         | SSID: GR-1733                                                                                                   |       |
|                         | Signal Strength: 100%                                                                                           |       |
|                         |                                                                                                    |       |
|                         | Link Quality: 100%                                                                                              |       |
|                         |                                                                                                    |       |
|                         |                                                                                                    |       |
|                         | Network Address:                                                                                                |       |
|                         | MAC Address: 00:50:18:67:89:12                                                                                  |       |
|                         | IP Address: 192.168.1.150                                                                                       |       |
|                         | Subnet Mask: 255.255.255.0<br>Gateway: 192.168.1.1                                                              |       |
|                         | Galoway: 192.106.1.1                                                                                            |       |
|                         | ReNew IP                                                                                                    |       |
| < >                     |                                                                                                    |       |
| Show Tray Icon          | Disable Adapter                                                                                                 | Close |
| Radio Off               | L                                                                                                    |       |
| Ready                   | N                                                                                                    | UM    |

(9) After completes the WPS setup. Please confirm that it can be connected to the Internet.

Note: The setup image might be some differences when using other branded Adapter.

## 4.1.2 Wireless Basic Setup from Web GUI

The Wireless Basic Settings include Band, Mode, SSID, Channel Number and other wireless settings.

| Menu       |                |
|------------|----------------|
| 🚍 Router   |                |
| 💿 Oper     | ation Mode     |
| 💿 One I    | Button Setup   |
| 😨 🧰 Parent | tal Control    |
| 💿 🧰 AirClo | ud Monitor     |
| 😐 🚞 AirClo | ud Storage     |
| 📄 🔯 Print  | Server         |
| 🛛 🍯 Арр    |                |
| 😐 🚞 IP Cor | nfig           |
| 😑 🚘 Wirele | SS             |
| 📄 🚍 wla    | in1(5GHz)      |
|            | Basic Settings |
|            | Advanced Setti |
|            | Security       |
| <b>I</b>   | Access Control |
|            | WPS            |
|            | in2(2.4GHz)    |
|            | Basic Settings |
|            | Advanced Setti |
|            | Security       |
|            |                |
|            | Access Control |
|            | WPS            |
|            |                |

# Wireless Basic Settings - wlan1

This page is used to configure the parameters for wireless LAN clients which may connect to your Access Point. Here you may change wireless encryption settings as well as wireless network parameters.

| Disable Wireless LAN Interfa | ce                                                                                                    |
|------------------------------|----------------------------------------------------------------------------------------------------|
| Band:                        | 5 GHz (A+N) 🕶                                                                                                    |
| Mode:                        | Client V Multiple AP                                                                                                    |
| Network Type:                | Infrastructure 💌                                                                                                    |
| S SID:                       | SAPIDO_GR-1736_5G                                                                                                    |
| Channel Width:               | Auto (40MHz provides the fastest data transmission rate, however, if the wireless signal is unstabile, such as in Hong Kong,please select the setting to auto.) |
| Channel Number:              | Auto 🗸                                                                                                    |
| Broadcast SSID:              | Enabled 💙                                                                                                    |
| WMM:                         | Enabled V                                                                                                    |
| Data Rate:                   | Auto 🗸                                                                                                    |
| Associated Clients:          | Show Active Clients                                                                                                    |
| Enable Mac Clone (Single Eth | nernet Client)                                                                                                    |

Enable Universal Repeater Mode (Acting as AP and client simultaneouly)

SSID of Extended Interface: ESSID\_SAPIDO\_GR-1736\_5G

Apply Change Reset

| Item                              | Description                                                                                                    |  |
|-----------------------------------|----------------------------------------------------------------------------------------------------|--|
| Disable Wireless LAN<br>Interface | Turn off the wireless service.                                                                                                    |  |
| 2.4G Band                         | Select the frequency. It has 6 options: 2.4 GHz (B/G/N/B+G/G+N/B+G+N).                                                                  |  |
| 5G Band                           | Select the frequency. It has 3 options: 5 GHz (A / N / A+N).                                                                            |  |
| Mode                              | Select the mode. It has 3 modes to select: (AP, Client,).<br>Multiple AP<br>* In Wi-Fi AP mode only support Client mode.                |  |
| SSID                              | Service Set identifier, users can define to any or keep as default.                                                                     |  |
| Channel Width                     | Please select the channel width, it has 3 options: Auto $\smallsetminus$ 20MHZ, and 40MHZ.                                              |  |
| Control Sideband                  | Enable this function will control your router use lower or upper channel.                                                               |  |
| 2.4G Channel Number               | Please select the channel; it has Auto, 1, 2~11 or 13 options.                                                                          |  |
| 5G Channel Number                 | Please select the channel; it has Auto,<br>36,40,44,48,52,56,60,64,100,104,108,112,116,120,124,128,132,1<br>36,140,149,153,157,161,165. |  |

| Broadband SSID                                                                | User may choose to enable Broadcast SSID or not.                                                                                                  |  |
|-------------------------------------------------------------------------------|----------------------------------------------------------------------------------------------------|--|
| Data Rate                                                                     | Please select the data transmission rate.                                                                                                    |  |
| Associate Clients                                                             | Check the AP connectors and the Wireless connecting status.                                                                                       |  |
| Enable MAC Clone<br>(Single Ethernet Client)                                  | Clone the MAC address for ISP to identify.                                                                                                    |  |
| Enable Universal Repeater<br>Mode (Acting as AP and<br>Client simultaneously) | Allow to equip with the wireless way conjunction upper level,<br>provide the bottom layer user link in wireless and wired way in the<br>meantime. |  |
|                                                                               | (The IP that bottom layer obtains is from upper level.) Please also check Section 4.1.2.2                                                         |  |
| SSID of Extended Interface                                                    | While linking the upper level device in wireless way, you can set SSID to give the bottom layer user search.                                      |  |
| Apply Change & Reset                                                          | Click on <b>Apply Change</b> to save the setting date, or you may click<br>on <b>Reset</b> to clear all the input data.                           |  |

\* Under WiFi AP Mode, there are 2 options of Network type: Infrastructure or Ad hoc. Select Infrastructure if connecting to a wireless router or access point. Select Ad hoc if connecting directly to another wireless adapter.

# 4.1.2.1 Multiple APs

The GR-1736 can support several SSIDs (wireless LAN group). It can be used as if there are multiple wireless LAN access points with one product. Each SSID could be set with different data rate, WMM and access type.

| Multiple APs<br>This page shows and updates the wireless setting for multiple APs. |           |                   |              |                                                            |                   |           |           |                          |
|------------------------------------------------------------------------------------|-----------|-------------------|--------------|------------------------------------------------------------|-------------------|-----------|-----------|--------------------------|
| No.                                                                                | Enable    | Band              | SSID         | Data Rate                                                  | Broadcast<br>SSID | WMM       | Access    | Active<br>Client<br>List |
| AP1                                                                                | <b>V</b>  | 2.4 GHz (B+G+N) 💌 | Multiple_AP1 | Auto 👻                                                     | Enabled -         | Enabled - | LAN+WAN - | Show                     |
| AP2                                                                                | <b>V</b>  | 2.4 GHz (B+G+N) 💌 | Multiple_AP2 | Auto 👻                                                     | Enabled -         | Enabled 👻 | LAN+WAN - | Show                     |
| AP3                                                                                | <b>V</b>  | 2.4 GHz (B+G+N) 💌 | Multiple_AP3 | Auto 👻                                                     | Enabled -         | Enabled 👻 | LAN+WAN - | Show                     |
| AP4                                                                                | <b>V</b>  | 2.4 GHz (B+G+N) 💌 | Multiple_AP4 | Auto 👻                                                     | Enabled -         | Enabled - | LAN+WAN - | Show                     |
| Apply Change Reset                                                                 |           |                   |              |                                                            |                   |           |           |                          |
| em                                                                                 |           |                   | Descri       | iption                                                     |                   |           |           |                          |
| nab                                                                                | le        |                   | Enable       | Enable or disable the service.                             |                   |           |           |                          |
| and                                                                                |           |                   | Select       | Select the frequency.                                      |                   |           |           |                          |
| SID                                                                                |           |                   | Enter t      | Enter the SSID                                             |                   |           |           |                          |
| ata                                                                                | Rate      | •                 | Select       | Select the data transmission rate.                         |                   |           |           |                          |
| cce                                                                                | <b>ee</b> |                   | Enable       | Enable this function can let clients use two access types: |                   |           |           |                          |

|                      | a. LAN+WAN: the client can access to the Internet and access in the                                                  |
|----------------------|----------------------------------------------------------------------------------------------------|
|                      | router's GUI.                                                                                                    |
|                      | b. WAN: the client can only access to the Internet.                                                                  |
| Active Client List   | Display the properties of the client which is connecting successfully.                                               |
| Apply Change & Reset | Click on <b>Apply Change</b> to save the setting date, or you may click on <b>Reset</b> to clear all the input data. |

### 4.1.2.2 Enable Universal Repeater Mode

The router can act as Station and AP at the same time. It can use Station function to connect to a Root AP and use AP function to service all wireless stations within its coverage.

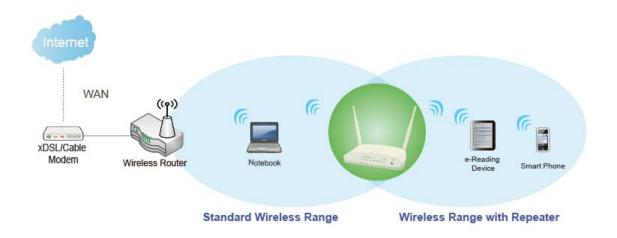

Example: When users enable the Universal Repeater to connect to the upper level device, please fill in the upper level devices channel and SSID. Click on Apply Changes to save the settings.

(Please disable the DHCP service first)

|   | Channel Number:                 | Auto 🐱                                       |
|---|---------------------------------|----------------------------------------------|
|   | Broadcast SSID:                 | Enabled 💌                                    |
|   | WMM:                            | Enabled 🗸                                    |
|   | Data Rate:                      | Auto 💌                                       |
|   | Associated Clients:             | Show Active Clients                          |
|   | Enable Mac Clone (Single Eth    | nernet Client)                               |
|   | Enable Universal Repeater N     | lode (Acting as AP and client simultaneouly) |
|   | SSID of Extended Interface: ESS | SID_SAPIDO_GR-1736_5G                        |
| ( | Apply Change Reset              |                                              |

Users can use the Network Configuration page to check the information about "Wireless Repeater Interface Configuration".

### 4.2 Wireless Security Setup

| Wireless 1 Configuration |                             |
|--------------------------|-----------------------------|
| Mode                     | AP                          |
| Band                     | 5 GHz (A+N)                 |
| SSID                     | 11N_Broadband_Router_Od21ff |
| Channel Number           | 11                          |
| Encryption               | Disabled                    |
| MAC Address              | 00:e0:4c:81:86:21           |
| Associated Clients       | 0                           |
| Wireless 2 Configuration |                             |
| Mode                     | AP                          |
| Band                     | 2.4 GHz (N)                 |
| SSID                     | 11N_Broadband_Router_Od21ff |
| Channel Number           | 11                          |
| Encryption               | Disabled                    |
| MAC Address              | 00:e0:4c:81:86:21           |
| Associated Clients       | 0                           |

Here users define the security type and level of the wireless network. Selecting different methods provides different levels of security. **Please note that using any encryption may cause a significant degradation of data throughput on the wireless link.** There are five Encryption types supported: "None", "WEP", "WPA (TKIP)", "WPA2(AES)", and "WPA2 Mixed". Enabling WEP can protect your data from eavesdroppers. If you do not need this feature, select "None" to skip the following setting.

| High Performance Ro<br>Menu                                                                                            | iter                                                                                                    | Simultaneous Dual-band Wireless N          | Gigabit Router - All Broadbands GR-1730 |  |
|----------------------------------------------------------------------------------------------------|----------------------------------------------------------------------------------------------------|--------------------------------------------|-----------------------------------------|--|
| WIFI AP<br>S Operation Mode                                                                                            | Wireless Se                                                                                                    | curity Setup - wlan1                       |                                         |  |
| One Button Setup     Parental Control     AirCloud Monitor                                                             | This page allows you setup the wireless security. Turn on WEP or WPA by using Encryption Keys could prevent any<br>unauthorized access to your wireless network. |                                            |                                         |  |
| AirCloud Storage     Print Server                                                                                      | Select SSID:                                                                                                    | Root Client - SAPIDO_GR-1736_5G            | Apply Change Reset                      |  |
| <ul> <li>App</li> <li>IP Config</li> <li>LAN</li> <li>Wireless</li> <li>wlan1(5GHz)</li> <li>Basic Settings</li> </ul> | Encryption:                                                                                                    | Disable V<br>Disable<br>WEP<br>WPA<br>WPA2 |                                         |  |
| Advanced Settings     Security     Access Control     WPS     Wan2(2.4GHz)                                             |                                                                                                    |                                            |                                         |  |
| System Management<br>Log and Status<br>helper                                                                          |                                                                                                    |                                            |                                         |  |
| <ul> <li>Factory Default</li> <li>Logout</li> <li>Reboot</li> </ul>                                                    |                                                                                                    |                                            |                                         |  |

#### 1. Encryption- WEP Key

(1) Set WEP Key: This section provides 64bit and 128bit WEP encryptions and two different shared key formats (ASCII and Hex) for wireless network.

| 🚍 WIFI AP                                                      | Wireless Sec                                                                                                    | curity Setup - wlan1                                 |  |  |
|----------------------------------------------------------------|----------------------------------------------------------------------------------------------------|------------------------------------------------------|--|--|
| Operation Mode                                                 |                                                                                                    |                                                      |  |  |
| <ul> <li>One Button Setup</li> <li>Parental Control</li> </ul> | This page allows you setup the wireless security. Turn on WEP or WPA by using Encryption Keys could prevent any |                                                      |  |  |
| + 🗋 AirCloud Monitor                                           | unauthorized access to your wireless network.                                                                   |                                                      |  |  |
| + 🚞 AirCloud Storage                                           | Select SSID:                                                                                                    | Root Client - SAPIDO GR-1736 5G V Apply Change Reset |  |  |
| Print Server                                                   |                                                                                                    |                                                      |  |  |
| <ul> <li>App</li> <li>IP Config</li> </ul>                     |                                                                                                    |                                                      |  |  |
| - T Wireless                                                   | Encryption:                                                                                                    | WEP 💌                                                |  |  |
| a 📥 wlan1(5GHz)                                                | Authentication:                                                                                                 | 🔿 Open System 🔘 Shared Key 💿 Auto                    |  |  |
| Basic Settings                                                 | Key Length:                                                                                                    | 64-bit 💌                                             |  |  |
| Advanced Settings                                              | Key Format:                                                                                                    | Hex (10 characters)                                  |  |  |
| Security                                                       | -                                                                                                    |                                                      |  |  |
| Access Control                                                 | Encryption Key:                                                                                                 |                                                      |  |  |
| WPS                                                            |                                                                                                    |                                                      |  |  |

(2) 802.1x Authentication

It is a safety system by using authentication to protect your wireless network.

- 2. Encryption- WPA (WPA, WPA2, and WPA2 Mixed), WPA Authentication Mode
  - (1) Enterprise (RADIUS): Please fill in the RADIUS server Port, IP Address, and Password

| 🚍 WIFI AP                                                                                | Wireless Secu                                                                                                    | rity Setup - wlan1                                   |  |  |
|------------------------------------------------------------------------------------------|----------------------------------------------------------------------------------------------------|------------------------------------------------------|--|--|
| Operation Mode                                                                           | The observe and the second second s |                                                      |  |  |
| <ul> <li>One Button Setup</li> <li>Parental Control</li> <li>AirCloud Monitor</li> </ul> | This page allows you setup the wireless security. Turn on WEP or WPA by using Encryption Keys could prevent any<br>unauthorized access to your wireless network.                                                                                                    |                                                      |  |  |
| + 🚞 AirCloud Storage                                                                     | Select SSID:                                                                                                    | Root Client - SAPIDO_GR-1736_5G   Apply Change Reset |  |  |
| Арр                                                                                      |                                                                                                    |                                                      |  |  |
| + 🛄 IP Config<br>- 🔁 Wireless                                                            | Encryption:                                                                                                    | WPA 💌                                                |  |  |
| – 🚍 wlan1(5GHz)                                                                          | Authentication Mode:                                                                                                    | Enterprise (RADIUS) O Personal (Pre-Shared Key)      |  |  |
| 🗿 Basic Settings                                                                         | WPA Cipher Suite:                                                                                                    |                                                      |  |  |
| Advanced Settings                                                                        |                                                                                                    |                                                      |  |  |
| Security                                                                                 |                                                                                                    |                                                      |  |  |
| Access Control                                                                           |                                                                                                    |                                                      |  |  |
| WPS                                                                                      |                                                                                                    |                                                      |  |  |

(2) Personal (Pre-Shared Key): Pre-Shared Key type is ASCII Code; the length is between 8 to 63 characters. If the key type is Hex, the key length is 64 characters.

| WIFI AP                                                                                                    | Wireless Security Setup - wlan1           |                                                      |  |  |
|----------------------------------------------------------------------------------------------------|-------------------------------------------|------------------------------------------------------|--|--|
| Operation Mode     One Button Setup     This page allows you setup the wireless security. Turn on WEP or WPA by using Encryption Keys coul     unauthorized access to your wireless network. |                                           |                                                      |  |  |
| <ul> <li>AirCloud Storage</li> <li>Print Server</li> </ul>                                                                                                    | Select SSID:                              | Root Client - SAPIDO_GR-1736_5G   Apply Change Reset |  |  |
| <ul> <li>App</li> <li>IP Config</li> <li>Wireless</li> </ul>                                                                                                    | Encryption:                               | WPA 💌                                                |  |  |
| - 🔄 wlan1(5GHz)                                                                                                    | Authentication Mode:                      | C Enterprise (RADIUS)                                |  |  |
| <ul> <li>Basic Settings</li> <li>Advanced Settings</li> </ul>                                                                                                    | WPA Cipher Suite:                         | TKIP AES                                             |  |  |
| Security<br>Access Control                                                                                                    | Pre-Shared Key Format:<br>Pre-Shared Key: | Passphrase 💌                                         |  |  |
|                                                                                                    |                                           |                                                      |  |  |

(3) Apply Change & Reset: Click on 'Apply Changes' to save setting data. Or click 'Reset' to reset all the input data.

### 4.3 Wireless Access Control

Access Control allows user to block or allow wireless clients to access this router. Users can select the access control mode, then add a new MAC address with a simple comment and click on "Apply Change" to save the new addition. To delete a MAC address, select its corresponding checkbox under the Select column and click on "Delete Selected" button.

| ccess control list will be | isted', only those clients whose wirele<br>able to connect to your Access Point.<br>dients on the list will not be able to cor | When 'Deny Listed' is |
|----------------------------|----------------------------------------------------------------------------------------------------|-----------------------|
| Wireless Access Contr      | ol Mode: Disable 🔻                                                                                                    |                       |
| MAC Address:               | Comment:                                                                                                    |                       |
| Apply Change               | Reset                                                                                                    |                       |
| Current Access Control     | List:                                                                                                    |                       |

Take the wireless card as the example.

(1) Please select Deny Listed in Wireless Access Control Mode first, and then fill in the MAC

address what you plan to block in the MAC Address field. Click Apply Changes to save the setting.

| ccess control | ist will be able to co | y those clients whose wirel<br>nnect to your Access Poin<br>he list will not be able to co | t. When 'Deny Listed' i | is |
|---------------|------------------------|--------------------------------------------------------------------------------------------|-------------------------|----|
| Wireless Acco | ess Control Mode:      | Deny Listed 🔻                                                                              |                         |    |
| MAC Address   | 0018F8638A54           | Comment:                                                                                   |                         |    |
| Apply Cha     | nge Reset              |                                                                                            |                         |    |
|               |                        |                                                                                            |                         |    |

(2) The MAC address what you set will be displayed on the Current Access Control List.

| Wireless Access Control                                                                                                    |                |        |
|----------------------------------------------------------------------------------------------------|----------------|--------|
| If you choose 'Allowed Listed', only those clients whose wireless MAC addresses are in the<br>access control list will be able to connect to your Access Point. When 'Deny Listed' is<br>selected, these wireless clients on the list will not be able to connect the Access Point. |                |        |
| Wireless Access Control Mode:                                                                                                    | Deny Listed 💌  |        |
| MAC Address:                                                                                                    | Comment:       |        |
| Apply Change Reset Current Access Control List:                                                                                                    |                |        |
| MAC Address                                                                                                    | Comment        | Select |
| 00:18:f8:63:8a:54                                                                                                    |                |        |
| Delete Selected De                                                                                                    | lete All Reset |        |

(3) The wireless client will be denied by the wireless router.

# Chapter 5 Router Mode Security Setup

This section contains configurations for the GR-1736's advanced functions such as: virtual server, DMZ, and Firewall to provide your network under a security environment.

#### 5.1 NAT

#### 5.1.1 Virtual Server

The Virtual Server feature allows users to create Virtual Servers by re-directing a particular range of service port numbers (from the WAN port) to a particular LAN IP address.

| Menu                               |                                                                                                    |
|------------------------------------|----------------------------------------------------------------------------------------------------|
| = 🔄 wlan1(5GHz)                    | Port Forwarding                                                                                                    |
| 📓 Basic Settings                   |                                                                                                    |
| 🚺 Advanced Settii                  | Entries in this table allow you to automatically redirect common network services to a specific machine behind the NAT                                                                   |
| Security                           | firewall. These settings are only necessary if you wish to host some sort of server like a web server or mail server on the<br>private local network behind your Gateway's NAT firewall. |
| Access Control                     |                                                                                                    |
| 🗿 WPS                              |                                                                                                    |
| - 🔄 wlan2(2.4GHz)                  | ☑ Enable Port Forwarding                                                                                                    |
| Basic Settings                     | Address:                                                                                                    |
| Advanced Setti                     | Protocol: Both V                                                                                                    |
| Security                           |                                                                                                    |
| Access Control                     | Public Port Range:                                                                                                    |
| 💽 WPS<br>- 🖘 NAT                   | Private Port Range:                                                                                                    |
| Virtual Server                     | Comment:                                                                                                    |
| DMZ                                | Apply Change Reset                                                                                                    |
| 🔹 🧰 Firewall                       |                                                                                                    |
| + 🛄 System Management              |                                                                                                    |
| <ul> <li>Log and Status</li> </ul> | Current Port Forwarding Table:                                                                                                    |
| i helper                           | Local IP Address Protocol Port Range Private Port Range Comment Select                                                                                                    |
| Factory Default                    |                                                                                                    |
| Logout                             | Delete Selected Delete All Reset                                                                                                    |
| 💿 Reboot 🧓                         |                                                                                                    |

| Item                            | Description                                                                                                    |  |
|---------------------------------|----------------------------------------------------------------------------------------------------|--|
| Enable Port Forwarding          | Select to enable Port Forwarding service or not.                                                                         |  |
| IP Address                      | Specify the IP address which receives the incoming packets.                                                              |  |
| Protocol                        | Select the protocol type.                                                                                                |  |
| Public Port Range               | Enter the port number, for example 80-80.                                                                                |  |
| Private Port Range              | Enter the port number, for example 20-22.                                                                                |  |
| Comment                         | Add comments for this port forwarding rule.                                                                              |  |
| Add                             | Click on Add to enable the settings.                                                                                     |  |
| Current Port Forwarding         | It will display all port forwarding regulation you made.                                                                 |  |
| Table                           |                                                                                                    |  |
| Delete Selected & Delete<br>All | Click <b>Delete Selected</b> will delete the selected item. Click <b>Delete All</b> will delete all items in this table. |  |
| Reset                           | Click <b>Reset</b> to cancel.                                                                                            |  |

Please find the following figure to know that what the virtual server is. The web server is located on 192.168.1.100, forwarding port is 80, and type is TCP+UDP.

#### 5.1.2 DMZ

The DMZ feature allows one local user to be exposed to the Internet for special-purpose applications like Internet gaming or videoconferencing. When enabled, this feature opens all ports to a single station and hence renders that system exposed to intrusion from outside. The port forwarding feature is more secure because it only opens the ports required by that application.

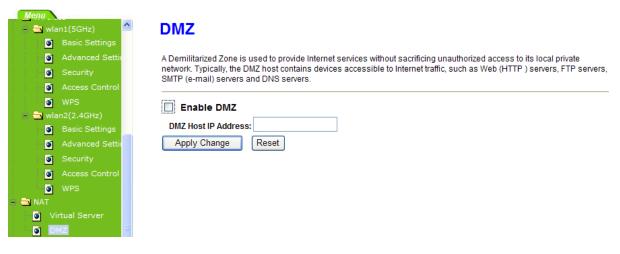

| Item                  | Description                                                                                                    |  |
|-----------------------|----------------------------------------------------------------------------------------------------|--|
| Enable DMZ            | It will enable the DMZ service if you select it.                                                                      |  |
| DMZ Host IP Address   | Please enter the specific IP address for DMZ host.                                                                    |  |
| Apply Changes & Reset | Click on <b>Apply Changes</b> to save the setting data. Or you may click on <b>Reset</b> to clear all the input data. |  |

#### 5.2 Firewall

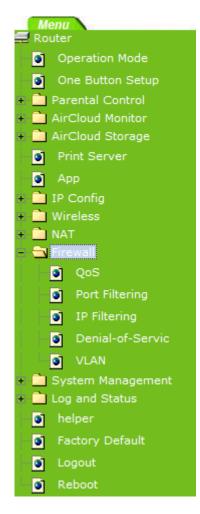

#### 5.2.1 QoS

The QoS can let you classify Internet application traffic by source/destination IP address and port number.

To assign priority for each type of application and reserve bandwidth can let you have a better experience in using critical real time services like Internet phone, video conference ...etc.

| QoS                                                                               |                                                                                   |
|-----------------------------------------------------------------------------------|-----------------------------------------------------------------------------------|
| Entries in this table improve your onl<br>traffic is prioritized over other netwo | line gaming experience by ensuring that your game rk traffic, such as FTP or Web. |
| Enable QoS                                                                        |                                                                                   |
| Automatic Uplink Speed                                                            |                                                                                   |
| Manual Uplink Speed (Kbps): 5                                                     | 12                                                                                |
| Automatic Downlink Speed                                                          |                                                                                   |
| Manual Downlink Speed (Kbps):                                                     | 512                                                                               |
|                                                                                   |                                                                                   |
| QoS Rule Advanced Settings:                                                       |                                                                                   |
| Address Type:                                                                     |                                                                                   |
| Local IP Address:                                                                 | -                                                                                 |
| MAC Address:                                                                      |                                                                                   |
| Mode:                                                                             | Guaranteed minimum bandwidth                                                      |
| Uplink Bandwidth (Kbps):                                                          |                                                                                   |
| Downlink Bandwidth (Kbps):                                                        |                                                                                   |
| Comment:                                                                          |                                                                                   |
| Apply Change Reset                                                                |                                                                                   |
| Current QoS Rules Table:                                                          |                                                                                   |
| Local IP MAC<br>Address Address Mode                                              | Uplink Downlink<br>Bandwidth Bandwidth Comment Select<br>(Kbps) (Kbps)            |
| Delete Selected Delete All                                                        | Reset                                                                             |

| Delete Selected | Delete All | Res |
|-----------------|------------|-----|
| Delete Selected | Delete All | Re  |

| Item                                                   | Description                                                                                                    |
|--------------------------------------------------------|----------------------------------------------------------------------------------------------------|
| Enable QoS                                             | Check "Enable QoS" to enable QoS function for the WAN port. You also can uncheck "Enable QoS" to disable QoS function for the WAN port.      |
| Automatic uplink speed /<br>Manual Uplink Speed        | Set the uplink speed by manual to assign the download or upload bandwidth by the unit of Kbps or check the Automatic uplink speed.           |
| Automatic downlink<br>speed / Manual Downlink<br>Speed | Set the downlink speed by manual to assign the download or upload<br>bandwidth by the unit of Kbps or check the Automatic downlink<br>speed. |

| QoS Rule Advance Setting: |                                                                                                    |  |
|---------------------------|----------------------------------------------------------------------------------------------------|--|
| Address Type              | Set QoS by IP Address or MAC address                                                                                  |  |
| Local IP Address          | Set local IP Address if the address type is by IP Address                                                             |  |
| MAC Address               | Set MAC Address if the address type is by MAC Address                                                                 |  |
| Mode                      | Select Guaranteed minimum bandwidth or Restricted maximum bandwidth                                                   |  |
| Bandwidth                 | Key in the bandwidth.                                                                                                 |  |
| Comment                   | Write your comment here.                                                                                              |  |
| Apply Changes & Reset     | Click on <b>Apply Changes</b> to save the setting data. Or you may click on <b>Reset</b> to clear all the input data. |  |

## 5.2.2 Port Filtering

When enabled packets are denied access to Internet/filtered based on their port address.

# **Port Filtering**

Entries in this table are used to restrict certain types of data packets from your local network to Internet through the Gateway. Use of such filters can be helpful in securing or restricting your local network.

| Enable Port Filter    | ing       |                |         |        |
|-----------------------|-----------|----------------|---------|--------|
| Port Range: -         | Protocol: | Both - Comment | :       |        |
|                       |           | Both           |         |        |
| Apply Changes         | Reset     | TCP            |         |        |
| Apply Changes         | Reset     | UDP            |         |        |
|                       |           |                |         |        |
|                       |           |                |         |        |
| Current Filter Table: |           |                |         |        |
| Port Range            | Pro       | otocol         | Comment | Select |

Reset

Delete Selected Delete All

| Item                     | Description                                                                                                    |
|--------------------------|----------------------------------------------------------------------------------------------------|
| Enable Port Filtering    | Select Enable Port Filtering to filter ports.                                                                         |
| Port Range               | Enter the port number that needs to be filtered.                                                                      |
| Protocol                 | Please select the protocol type of the port.                                                                          |
| Comment                  | You can add comments for this regulation.                                                                             |
| Apply Changes & Reset    | Click on <b>Apply Changes</b> to save the setting data. Or you may click on <b>Reset</b> to clear all the input data. |
| Current Filter Table     | It will display all ports that are filtering now.                                                                     |
| Delete Selected & Delete | Click Delete Selected will delete the selected item. Click Delete All                                                 |

| All   | will delete all items in this table.  |
|-------|---------------------------------------|
| Reset | You can click <b>Reset</b> to cancel. |

Port 80 has been blocked as the following illustrate.

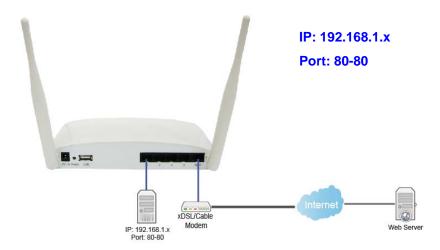

# 5.2.3 IP Filtering

When enabled, LAN clients are blocked / filtered from accessing the Internet based on their IP addresses.

# **IP Filtering**

| Entries in this table are used to<br>Internet through the Gateway.<br>network. |                  |          |        |
|--------------------------------------------------------------------------------|------------------|----------|--------|
| Enable IP Filtering Loal IP Address:                                           | Protocol: Both - | Comment: |        |
| Apply Changes Res                                                              | et               |          |        |
| Current Filter Table:                                                          |                  |          |        |
| Local IP Address                                                               | Protocol         | Comment  | Select |
| Delete Selected De                                                             | lete All Reset   |          |        |

| Item                | Description                                               |  |
|---------------------|-----------------------------------------------------------|--|
| Enable IP Filtering | Please select Enable IP Filtering to filter IP addresses. |  |
| Local IP Address    | Please enter the IP address that needs to be filtered.    |  |

| Protocol                        | Please select the protocol type of the IP address                                                                        |
|---------------------------------|----------------------------------------------------------------------------------------------------|
| Comment                         | You can add comments for this regulation.                                                                                |
| Apply Changes & Reset           | Click on <b>Apply Changes</b> to save the setting data. Or you may click on <b>Reset</b> to clear all the input data.    |
| Current Filter Table            | It will display all ports that are filtering now.                                                                        |
| Delete Selected & Delete<br>All | Click <b>Delete Selected</b> will delete the selected item. Click <b>Delete All</b> will delete all items in this table. |
| Reset                           | You can click <b>Reset</b> to cancel.                                                                                    |

#### 5.2.4 Denial of Service

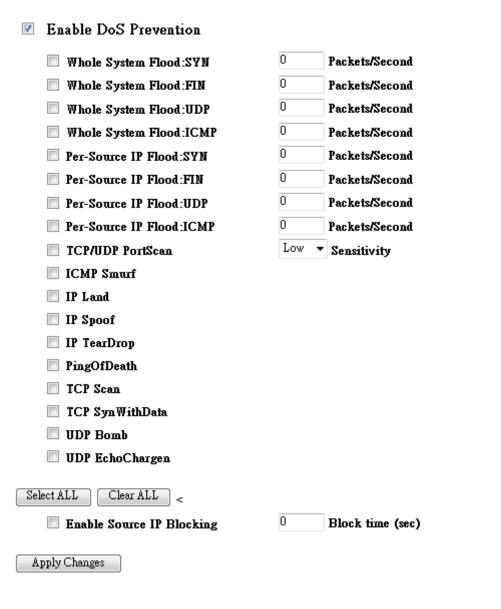

| Item                     | Description                                                                                                    |
|--------------------------|----------------------------------------------------------------------------------------------------|
| Enable DoS<br>Prevention | Check "Enable DoS Prevention" to enable DoS function for prevention. You also can uncheck ""Enable DoS Prevention" to disable DoS function. |

# 5.2.5 VLAN Settings

# **VLAN Settings**

Entries in below table are used to config vlan settings. VLANs are created to provide the segmentation services traditionally provided by routers. VLANs address issues such as scalability, security, and network management.

#### 🗹 Enable VLAN

| Enable | Ethernet/Wireless      | WAN/LAN | Tag | <b>VID</b> (1~4090) | Priority | CIF      |
|--------|------------------------|---------|-----|---------------------|----------|----------|
|        | Ethernet Port1         | LAN     |     | 3022                | 7 👻      |          |
|        | Ethernet Port2         | LAN     |     | 3030                | 0 🗸      |          |
|        | Ethernet Port3         | LAN     |     | 500                 | 3 🗸      |          |
|        | Ethernet Port4         | LAN     |     | 1                   | 0 🗸      |          |
|        | Wireless 1 Primanry AP | LAN     |     | 1                   | 0 🗸      | <b>V</b> |
|        | Virtual AP1            | LAN     |     | 1                   | 0 🗸      |          |
|        | Virtual AP2            | LAN     |     | 1                   | 0 🗸      |          |
|        | Virtual AP3            | LAN     |     | 1                   | 0 🗸      |          |
|        | Virtual AP4            | LAN     |     | 1                   | 0 🗸      |          |
|        | Wireless 2 Primary AP  | LAN     |     | 1                   | 0 🗸      |          |
|        | Virtual AP1            | LAN     |     | 0                   | 0 🔻      |          |
|        | Virtual AP2            | LAN     |     | 0                   | 0 🔻      |          |
|        | Virtual AP3            | LAN     |     | 0                   | 0 🗸      |          |
|        | Virtual AP4            | LAN     |     | 0                   | 0 🗸      |          |
|        | Ethernet Port5         | LAN     |     | 0                   | 0 🗸      |          |

Apply Change Reset

| Item     | Description                                                                                                    |
|----------|----------------------------------------------------------------------------------------------------|
| Тад      | Add VLAN tag to packet                                                                                                  |
| VID      | Set VLAN ID (1~4096)                                                                                                    |
| Priority | It indicates the frame priority level. Values are from 0 (best effort) to 7 (highest); 1 represents the lowest priority |
| CIF      | Enable or Disable CIF                                                                                                   |

# 5.3 Server Setup

#### 5.3.1 Webcam server

| Menu<br>Router                                                 | ^ | WebCam Server 1                                                  |                                           |
|----------------------------------------------------------------|---|------------------------------------------------------------------|-------------------------------------------|
| <ul> <li>One Button Setup</li> <li>Parental Control</li> </ul> |   | You can enabled or disabled WebCAM serv<br>USB Port information: | er function in this page.<br>USB 0 - none |
| - 🚔 AirCloud Monitor                                           |   | Enable Webcam:<br>Access from WAN                                | • Enabled O Disabled                      |
| <ul> <li>WebCam Server2</li> <li>+ AirCloud Storage</li> </ul> | ≡ | Connection Port                                                  | ○ Enabled 	 Disabled<br>8080              |
| Print Server     App     IP Config                             |   | Preview Archive Format Setting                                   | Apply Change Reset                        |
| + 🛅 Wireless<br>+ 🚞 NAT                                        |   |                                                                  |                                           |

1. USB port information Show Link webcam information

#### 2. Enabling webcam

Enable or disable the webcam

- Control from the WAN side
   Whether to allow viewing webcam images from the WAN
- 4. Port webcam
- 5. Connection port view webcam
- 6. View live webcam video watch
- 7. Record Setup

# **Archive Format Setting**

Please select AVI recording or JPG shooting .If you choose AVI ,it only accesses local USB. .

| Save form:                | ⊙ AVI O JPG                     |
|---------------------------|---------------------------------|
| Save Location:            | USB                             |
| Maximum Recording Frames: | 1000 frames (Max: 6000, Min:60) |
| Back Apply Change F       | Reset                           |

#### Save form:

Provide two formats AVI and JPG

#### Save location

If the captured image saved to a remote FTP location, be into a remote FTP location

### maximum Recording Frames :

How many frames in one folder

Note : a JPG file size is about 13KB, and AVI file size is about 45127KB (when maximum recording frames is 1000), file size may vary due to webcam models have different sizes

# Chapter 6 Advanced Setup

You can find advanced settings in this section.

(Router) Router Mode only.

AP Mode only.

(WIFI-AP) WIFI AP Mode only.

# 6.1 Dynamic DNS Setting Router

You can assign a fixed host and domain name to a dynamic Internet IP address. Each time the router boots up, it will re-register its domain-name-to-IP-address mapping with the DDNS service provider. This is the way Internet users can access the router through a domain name instead of its IP address.

Note: make sure that you have registered with a DDNS service provider before enabling this feature.

|                    | rvice, that provides you with a valid, unchanged, internet domain name<br>hat (possibly often changing) IP address.<br>——————————————————————————————————— |
|--------------------|----------------------------------------------------------------------------------------------------|
| Enable DDNS        |                                                                                                    |
| Service Provider : | 0 << dyndns <                                                                                                    |
| Domain Name :      | host.dyndns.org                                                                                                    |
| User Name/Email:   |                                                                                                    |
| Password/Key:      |                                                                                                    |
| Note:              | ave a 30 days free trial <u>here o</u> r manage your TZO account in <u>control pane</u>                                                                    |

Please enter Domain Name, User Name/Email, and Password/Key. After entering, click on Apply Changes to save the setting, or you may click on Reset to clear all the input data.

| Item                | Description                                                                                                    |
|---------------------|----------------------------------------------------------------------------------------------------|
| Enable/Disable DDNS | Select enable to use DDNS function. Each time your IP address to WAN is changed, and the information will be updated to DDNS service provider automatically. |
| Service Provider    | Choose correct Service Provider from drop-down list, here including DynDNS, TZO, ChangeIP, Eurodns, OVH, NO-IP, ODS, Regfish embedded in GR-1736.            |

| User Name/Email       | User name is used as an identity to login Dynamic-DNS service.                                          |
|-----------------------|----------------------------------------------------------------------------------------------------|
| Password/Key          | Password is applied to login Dynamic-DNS service.                                                       |
| Apply Changes & Reset | Click on Apply Changes to save the setting data. Or you may click on Reset to clear all the input data. |

## 6.2 Wireless Advanced Setup

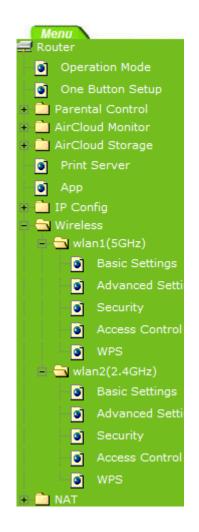

In Advanced Settings page, more 802.11 related parameters are tunable.

| Wireless Adva       | nced Settings                                                                                                    |   |
|---------------------|----------------------------------------------------------------------------------------------------|---|
|                     | re technically advanced users who have a sufficient knowledge about<br>should not be changed unless you know what effect the changes will have | e |
| Fragment Threshold: | 2346 (256-2346)                                                                                                    |   |
| RTS Threshold:      | 2347 (0-2347)                                                                                                    |   |
| Beacon Interval:    | 100 (20-1024 ms)                                                                                                    |   |
| Preamble Type:      | ⊙ Long Preamble ○ Short Preamble                                                                                                    |   |
| IAPP:               | 📀 Enabled 🔿 Disabled                                                                                                    |   |
| Protection:         | 🔿 Enabled 💿 Disabled                                                                                                    |   |
| Aggregation:        | 📀 Enabled 🔿 Disabled                                                                                                    |   |
| Short GI:           | 📀 Enabled 🛛 Disabled                                                                                                    |   |
| RF Output Power:    | ⊙100% ○70% ○50% ○35% ○15%                                                                                                    |   |
| Apply Changes F     | eset                                                                                                    |   |

| Item               | Description                                                                                                    |
|--------------------|----------------------------------------------------------------------------------------------------|
| Fragment Threshold | To identify the maxima length of packet, the over length packet will be fragmentized. The allowed range is 256-2346, and default length is 2346.                                                                                                    |
| RTS Threshold      | This value should remain at its default setting of 2347. The range is 0~2347. Should you encounter inconsistent data flow, only minor modifications are recommended. If a network packet is smaller than the present RTS threshold size, the RTS/CTS mechanism will not be enabled. The router sends Request to Send (RTS) frames to a particular receiving station and negotiates the sending of a data frame. After receiving an RTS, the wireless station responds with a Clear to Send (CTS) frame to acknowledge the right to begin transmission. Fill the range from 0 to 2347 into this blank. |
| Beacon Interval    | Beacons are packets sent by an access point to synchronize a wireless network. Specify a beacon interval value. The allowed setting range is 20-1024 ms                                                                                                    |
| Preamble Type      | PLCP is Physical layer convergence protocol and PPDU is PLCP<br>protocol data unit during transmission, the PSDU shall be appended<br>to a PLCP preamble and header to create the PPDU. It has 2<br>options: Long Preamble and Short Preamble.                                                                                                    |
| IAPP               | Inter-Access Point Protocol is a recommendation that describes an optional extension to IEEE 802.11 that provides wireless access-point communications among multivendor systems.                                                                                                    |
| Protection         | Please select to enable wireless protection or not.                                                                                                    |
| Aggregation        | Enable this function will combine several packets to one and transmit it. It can reduce the problem when mass packets are transmitting.                                                                                                    |
| Short GI           | Users can get better wireless transmission efficiency when they enable this function.                                                                                                    |
| RF Output Power    | Users can adjust RF output power to get the best wireless network environment. Users can choose from 100%, 70%, 50%, 35%, and                                                                                                    |

|                       | 15%.                                                                                                    |
|-----------------------|----------------------------------------------------------------------------------------------------|
| Apply Changes & Reset | Click on Apply Changes to save the setting data. Or you may click on Reset to clear all the input data. |

## 6.2.1 Wireless Site Survey WiFi-AP

This function provides users to search existing wireless APs or wireless base stations from ISP. You can connect to a wireless AP manually in Wi-Fi AP mode. The designed AP will appear on SSID column in Wireless Basic Setup page.

Please click on Refresh to refresh the list. Click Connect after select an existing AP to connect.

#### This page provides tool to scan the wireless network. If any Access Point or IBSS is found, you could choose to connect it manually when client mode is enabled. List of APs BSSID Channel Type Encrypt Signal 00:40:f4:b7:02:03 1 (B) AP WEP 44 dee WPA kaleennioe 48:5b:39:15:3a:fc 6 (B+G) AP PSK/WPA2-20 PSK k**r**n 00:e0:98:51:0e:24 11 (B) AP WEP 18 Refresh Connect

Wireless Site Survey

# 6.2.2 WPS Router AP

This page allows user to change the setting for WPS (Wi-Fi Protected Setup). Using this feature could let your wireless client atomically synchronize it's setting and connect to the Access Point in a minute without any hassle. GR-1736 could support both Self-PIN or PBC modes, or use the WPS button (at real panel) to easy enable the WPS function.

**PIN model,** in which a PIN has to be taken either from a sticker label or from the web interface of the WPS device. This PIN will then be entered in the AP or client WPS device to connect.

**PBC model,** in which the user simply has to push a button, either an actual or a virtual one, on both WPS devices to connect.

Please follow instructions below to enable the WPS function.

#### 1. Setup Wireless LAN with WPS PIN :

(1). Get the WPS PIN number from wireless card and write it down.

|                | Wi-Fi Protected Setup (WPS)                                                                                                    |
|----------------|----------------------------------------------------------------------------------------------------|
| Fill Parameter | An easy and secure setup solution for Wi-Fi network<br>Pin Input Config (PIN)<br>After pushing the PIN button.Please enter the PIN code into your AP.<br>PIN Code : 38698170 |
|                | Pin Input Config (PIN)                                                                                                    |
|                | Push Button<br>After pushing the PBC button.Please push the physical button on your                                                                                          |

(2). Fill in the PIN number from the wireless card in Client PIN Number field, and then click "Start PIN".

# Wi-Fi Protected Setup

This page allows you to change the setting for WPS (Wi-Fi Protected Setup). Using this feature could let your wireless client automatically synchronize its setting and connect to the Access Point in a minute without any hassle.

| Disable WP            | S     |        |     |           |   |
|-----------------------|-------|--------|-----|-----------|---|
| Apply Change R        | eset  |        |     |           |   |
| Self-PIN Number:      |       | 130214 | 12  |           |   |
| Push Button Configura | tion: | Start  | PBC |           | _ |
| Client PIN Number:    |       | 38698  | 170 | Start PIN |   |
| Current Key Info:     | L     |        |     |           |   |
| Authentication        | Encr  | yption | Key |           |   |
| Open                  | None  |        | N/A |           |   |

#### Applied client's PIN successfully!

You have to run Wi-Fi Protected Setup in client within 2 minutes.

OK

(3). Click PIN from Adapter Utility to complete the WPS process with the wireless router.

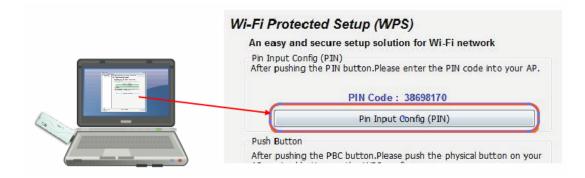

### 2. Start PBC:

(1). Press the WPS button (A) from GR-1736 and wait for Wireless/WPS LED light (B) changed into orange.

(2). Press the WPS button (C) from the adapter until the setup window shows up.

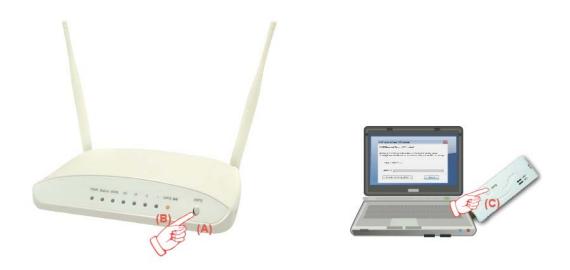

(3). Open a web browser to check the internet connection.

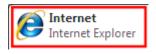

Please also refer to section 4.1.1 WPS setup for more details.

## 6.3 System Management

This section including Change Password, Firmware Upgrade, Profiles Save, Time Zone Setting, UPnP Setting, VPN Passthrough Setting, and Language Setting. It is easy and helpful for users making more detailed settings.

| Menu     |                   |
|----------|-------------------|
| 🗉 🚞 Par  | ental Control     |
| 🛨 🚞 Aire | Cloud Monitor     |
| 🖻 🛄 Airt | Cloud Storage     |
| 📄 💽 Pr   | int Server        |
| 🔄 🧕 Ap   | q                 |
| 😐 🚞 IP ( | Config            |
| 😐 🚞 Wir  | eless             |
| 😐 🚞 NA   | т                 |
| 😑 📄 Fire | ewall             |
| 😑 🔁 Sys  | stem Management   |
|          | Walk on Lan Schee |
|          | Statistics        |
|          | Change Password   |
|          | Upgrade Firmware  |
|          | Profiles Save     |
|          | Remote Manager    |
|          | Time Zone Setting |
|          | UPnP Setting      |
|          | VPN Passthrough S |
|          | Language Setting  |
|          | Route Setup       |
| 🕒 🛄 Log  | and Status        |
| 🔄 🏹 he   | lper              |

### 6.3.1 Statistics

It shows the packet counters for transmission and reception regarding to Ethernet networks

# Statistics

This page shows the packet counters for transmission and reception regarding to Ethernet networks.

| W               | Sent Packets     | 148   |  |
|-----------------|------------------|-------|--|
| Wireless 1 LAN  | Received Packets | 76    |  |
| Wireless 2 LAN  | Sent Packets     | 679   |  |
| WITELESS Z L'AN | Received Packets | 15682 |  |
| P.1 . T . W     | Sent Packets     | 2774  |  |
| Ethernet LAN    | Received Packets | 10611 |  |
| Fallen a WAW    | Sent Packets     | 0     |  |
| Ethernet WAN    | Received Packets | 14    |  |

Refresh

### 6.3.2 Change Password

Users can set or change user name and password used for accessing the web management interface in this section.

| This page is used to set the |                                                                                      |
|------------------------------|--------------------------------------------------------------------------------------|
| name and password will disa  | account to access the web server of Access Point. Empty user<br>able the protection. |
| User Name:                   |                                                                                      |
| New Password:                |                                                                                      |
| Confirmed Password:          |                                                                                      |

Click on Apply Changes to save the setting data. Or you may click on Reset to clear all the input data.

#### 6.3.3 Firmware Upgrade

This function can upgrade the firmware of the router. There is certain risk while doing firmware upgrading. Firmware upgrade is not recommended unless the significant faulty is found and published on official website. If you feel the router has unusual behaviors and is not caused by the ISP and environment. You can check the website

(http://www.amigo.com.tw) to see if there is any later version of firmware. Download the firmware to your computer, click Browser and point to the new firmware file. Click Upload to upgrade the firmware. You can't make any move unless the machine reboot completely.

#### Firmware Upgrade

| This page allows you upgrade the Access Point firmware to new version. Please note, do not power off the device during the upload because it may crash the system. |  |
|----------------------------------------------------------------------------------------------------|--|
| Select File: Choose File No file chosen                                                                                                    |  |
| Upload Reset                                                                                                    |  |

Caution: To prevent that firmware upgrading is interrupted by other wireless signals and causes failure. We recommend users to use wired connection during upgrading.

Note: The firmware upgrade will not remove your previous settings.

### $\lambda$ Reset button:

On the front of this router, there is a reset button. If you cannot login the administrator page by forgetting your password; or the router has problem you can't solve. You can push the reset button for 5 seconds with a stick. The router will reboot and all settings will be restored to factory default settings. If the problem still exists, you can visit our web site to see if there is any firmware for download to solve the problem.

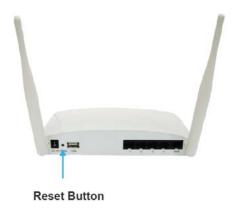

#### 6.3.4 Profile Save

Users can create a backup file that contains current router settings. This backup file can be used to restore router settings. This is especially useful in the event you need to reset the router to its default settings.

#### 1. Save Configuration

(1). Click Save

 Save/Reload Settings

 This page allows you save current settings to a file or reload the settings from the file which was saved previously.

 Besides, you could reset the current configuration to factory default.

 Save Settings to File:

 Load Settings from File:

 Choose File No file chosen

 Upload

 Reset Settings to Default:

(2). Please click "Save" to save the configuration to your computer.

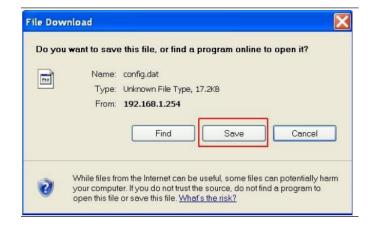

(3). Select the location which you want to save file, then click Save.

| Save As                |                                             |               |   |     |       | ? 🔀          |
|------------------------|---------------------------------------------|---------------|---|-----|-------|--------------|
| Save in                | 🞯 Desktop                                   |               | ~ | G Ø | • 📰 🕈 |              |
| My Recent<br>Documents | My Document:<br>My Computer<br>My Network P |               |   |     |       |              |
| My Documents           |                                             |               |   |     |       |              |
| My Computer            |                                             |               |   |     |       |              |
|                        | File <u>n</u> ame:                          | config.dat    |   |     | ✓     | <u>S</u> ave |
| My Network             | Save as <u>t</u> ype:                       | .dat Document |   |     | ~ (   | Cancel       |

- 2. Load configuration file
- (1). Click Choose File

#### Save/Reload Settings

This page allows you save current settings to a file or reload the settings from the file which was saved previously. Besides, you could reset the current configuration to factory default.

| Save Settings to<br>File:     | Save                       |        |
|-------------------------------|----------------------------|--------|
| Load Settings<br>from File:   | Choose File No file chosen | Upload |
| Reset Settings to<br>Default: | Reset                      |        |

(2). Select configuration file then click Open

| My Documen<br>My Computer<br>My Network F<br>Acer OrbiCam<br>Catalyst Cont<br>Strikess LAN | ,<br>Places<br>I<br>rol Center |                     |   |      |
|--------------------------------------------------------------------------------------------|--------------------------------|---------------------|---|------|
| #IrfanView                                                                                 |                                |                     |   |      |
| File name:                                                                                 | config                         |                     | - | Open |
|                                                                                            |                                | arunanvew Thumbnals |   |      |

(3). Click Upload to upload configuration file to GR-1736.

#### Save/Reload Settings

This page allows you save current settings to a file or reload the settings from the file which was saved previously. Besides, you could reset the current configuration to factory default.

| Save Settings to<br>File:     | Save                   |        |
|-------------------------------|------------------------|--------|
| Load Settings<br>from File:   | Choose File config.dat | Upload |
| Reset Settings to<br>Default: | Reset                  |        |

- (4). After 90 seconds, GR-1736 will reboot automatically.
- 3. Reload factory default setting
- (1). Please click Reset

#### Save/Reload Settings

This page allows you save current settings to a file or reload the settings from the file which was saved previously. Besides, you could reset the current configuration to factory default.

| Save Settings to<br>File:     | Save                       |        |
|-------------------------------|----------------------------|--------|
| Load Settings<br>from File:   | Choose File No file chosen | Upload |
| Reset Settings to<br>Default: | Reset                      |        |

(2). Please click OK to start reload factory default setting to GR-1736.

| Message | e from webpage 🛛 🛛 🕅                                         |
|---------|--------------------------------------------------------------|
| ?       | Do you really want to reset the current settings to default? |
|         | OK Cancel                                                    |

(3). After 90 seconds, GR-1736 will reboot automatically.

#### 6.3.5 Remote Manager

## **Remote manager title**

This page allow you to access the GUI on WAN.

| HTTP Connection Port: | 80                    |
|-----------------------|-----------------------|
| Enable Web Server Acc | ess on WAN: Disable 💌 |

Apply Change Reset

| Item                            | Description                                       |
|---------------------------------|---------------------------------------------------|
| HTTP Connection Port            | Users can access GUI by this port , default is 80 |
| Enable Web Server Access on WAN | Allow user access GUI from WAN side               |

#### 6.3.6 Time Zone Setting

Users can synchronize the local clock on the router to an available NTP server (optional). To complete this setting, enable NTP client update and select the correct Time Zone.

| Time Zone Setting                                                                          |                                                                                                    |
|--------------------------------------------------------------------------------------------|----------------------------------------------------------------------------------------------------|
| You can ma                                                                                 | intain the system time by synchronizing with a public time server over the Internet.                                                                                                    |
| Current<br>Time :                                                                          | $ \mathbf{Yr} \begin{vmatrix} 2000 & \mathbf{Mon} \end{vmatrix} \begin{vmatrix} 1 & \mathbf{Day} \end{vmatrix} \begin{vmatrix} 1 & \mathbf{Hr} \end{vmatrix} \begin{vmatrix} 22 & \mathbf{Mn} \end{vmatrix} \begin{vmatrix} 10 & \mathbf{Sec} \end{vmatrix} \begin{vmatrix} 10 \end{vmatrix}  $ |
| Time<br>Zone<br>Select :                                                                   | (GMT+08:00)Taipei                                                                                                    |
| <ul> <li>Enable NTP client update</li> <li>Automatically Adjust Daylight Saving</li> </ul> |                                                                                                    |
| server :                                                                                   | I192.5.41.41 - North America     (Manual IP Setting)                                                                                                    |
| Apply Change Reset Refresh                                                                 |                                                                                                    |

| Item                                    | Description                                                                                                    |
|-----------------------------------------|----------------------------------------------------------------------------------------------------|
| Current Time                            | Users can input the time manually.                                                                                                    |
| Time Zone Select                        | Please select the time zone.                                                                                                    |
| Enable NTP client update                | Please select to enable NTP client update or not.                                                                                                    |
| Automatically Adjust<br>Daylight Saving | Please select to enable Automatically Adjust Daylight Saving or not.                                                                                                    |
| NTP Server                              | Please select the NTP server from the pull-down list, or you can enter the NTP server IP address manually.                                                                          |
| Apply Changes & Reset &<br>Refresh      | Please click on Apply Changes to save the setting data. Or you may click on Reset to clear all the input data. Or you may click on Refresh to update the system time on the screen. |

#### 6.3.7 UPnP Setting

## UPnP and UPnP AV Setting

In this page, you can turn on or turn off the UPNP and UPnP AV feature of your router.

| Enable/Disable UPNP:    | Enabled | Disabled |
|-------------------------|---------|----------|
| Enable/Disable UPNP AV: | Enabled | Disabled |
| Apply Changes Reset     |         |          |

#### • UPNP

Universal Plug and Play (UPnP) is a standard of networking protocols promulgated by the UPnP Forum. The goals of UPnP are to allow devices to connect seamlessly and to simplify the implementation of networks in the home (data sharing, communications, and entertainment) and in corporate environments for simplified installation of computer components. GR-1736 supports UPnP function, and can cooperate with other UPnP devices. When you activate UPnP, please click My Network Places. Users will see an Internet Gateway Device icon. By click the icon, users can enter the GUI of the router. If you do not wish to use UPnP, you can disable it.

#### UPNP AV

A UPnP AV media server is the UPnP-server that provides media library information and streams media-data (like audio/video/picture/files) to UPnP-clients on the network. It is a computer system or a similar digital appliance that stores digital media, such as photographs, movies, or music and shares these with other devices. User can plug in USB disk to product USB port and use UPnP AV client to play USB disk media-data (like audio/video/picture/files)

#### 6.3.8 VPN Passthrough Setting

Virtual Private Networking (VPN) is typically used for work-related networking. For VPN tunnels, the router supports IPSec, Pass-through, PPTP Pass-through, and L2TP Pass-through.

## **VPN Passthrough Setting**

In this page, you can turn on or turn off the VPN Passthrough feature of your router.

| Enable/Disable IPSec<br>Passthrough: | Enabled              |
|--------------------------------------|----------------------|
| Enable/Disable PPTP<br>Passthrough:  | 🖲 Enabled 🔘 Disabled |
| Enable/Disable L2TP<br>Passthrough:  | 🖲 Enabled 🔘 Disabled |
| Enable IPV6:                         | 🖲 Enabled 🔘 Disabled |
|                                      |                      |

Apply Change Reset

| Item                            | Description                                                                                                    |
|---------------------------------|----------------------------------------------------------------------------------------------------|
| IPSec Pass-through              | Internet Protocol Security (IPSec) is a suite of protocols used to<br>implement secure exchange of packets at the IP layer. To allow<br>IPSec tunnels to pass through the router, IPSec Pass-through is<br>enabled by default. To disable IPSec Pass-through , select Disable |
| PPTP Pass-through               | Point-to-Point Tunneling Protocol is the method used to enable<br>VPN sessions to a Windows NT 4.0 or 2000 server. To allow PPTP<br>tunnels to pass through the router, PPTP Pass-through is enabled<br>by default. To disable PPTP Pass-through, select Disable.             |
| L2TP Pass-through               | To allow the L2TP network traffic to be forwarded to its destination without the network address translation tasks.                                                                                                    |
| IPV6 Pass-through               | Allow IPV6 packet to be forwarded to its destination without the network address translation tasks.                                                                                                    |
| Apply Changes & Reset & Refresh | Please click on Apply Changes to save the setting data. Or you may click on Reset to clear all the input data.                                                                                                    |

#### 6.3.9 Language Setting

The GR-1736 provide 12 languages for Web GUI. You can select the language interface from the dropdown list and by following steps.

## Language Setting

This page allows you setup the GUI language.

| Select language: | English   | ~ |
|------------------|-----------|---|
| Apply Change     | English   |   |
| , apply onlinge  | 繁體中文      |   |
|                  | 简体中文      |   |
|                  | 日本語       |   |
|                  | Русский   |   |
|                  | Deutsch   |   |
|                  | Français  |   |
|                  | العربية   |   |
|                  | Español   |   |
|                  | Português | 8 |
|                  | Poland    |   |
|                  | Italiano  |   |

When you see the screen message change to the selected language, the setup is completed.

| Sprache einste                | llen                                                |
|-------------------------------|-----------------------------------------------------|
| Auf dieser Seite können Sie d | lie GUI-Setup-Sprache.<br>Deutsch → Bewerben ändern |
| wanien sie die sprache:       |                                                     |

#### 6.3.10 Routing Setup

Dynamic routing is a distance-vector routing protocol, which employs the hop count as a routing metric. RIP prevents routing loops by implementing a limit on the number of hops allowed in a path from the source to a destination. The maximum number of hops allowed for RIP is 15

Static routing is a data communication concept describing one way of configuring path selection of routers in computer networks. It is the type of routing characterized by the absence of communication between routers regarding the current topology of the network. This is achieved by manually adding routes to the router routing table.

## **Routing Setup**

This page is used to setup dynamic routing protocol or edit static route entry.

| Enable Dynamic Route |                            |  |
|----------------------|----------------------------|--|
| NAT:                 | Enabled Obisabled          |  |
| Transmit:            | © Disabled ⊚ RIP 1 ⊚ RIP 2 |  |
| Receive:             | © Disabled ⊚ RIP 1 ⊚ RIP 2 |  |
| Apply Changes Res    | et                         |  |
| Enable Static Route  |                            |  |
| IP Address:          |                            |  |
| Subnet Mask:         |                            |  |
| Gateway:             |                            |  |
| Metric:              |                            |  |
| Interfac:            | LAN -                      |  |
| Apply Changes Res    | et Show Route Table        |  |

| Static Route Table:           |            |     |         |        |           |        |
|-------------------------------|------------|-----|---------|--------|-----------|--------|
| <b>Destination IP Address</b> | Netmask    |     | Gateway | Metric | Interface | Select |
|                               |            |     |         |        |           |        |
| Delete Selected               | Delete All | Res | et      |        |           |        |

| Item                 | Description                                 |  |
|----------------------|---------------------------------------------|--|
| Enable Dynamic Route | Enable or Disable dynamic route             |  |
| NAT                  | Enable or Disable NAT function              |  |
| Transmit             | There are 3 options :                       |  |
|                      | 1. Disable : do not send any RIP packet out |  |
|                      | 2. Send RIP1 packet out                     |  |
|                      | 3. Send RIP2 packet out                     |  |
| Receive              | There are 3 options :                       |  |
|                      | 4. Disable : do not receive any RIP packet  |  |
|                      | 5. Only receive RIP1 packet                 |  |
|                      | 6. Only receive RIP2 packet                 |  |

| Item Description                                            |                            |
|-------------------------------------------------------------|----------------------------|
| Enable Static Route         Enable or Disable dynamic route |                            |
| IP Address Destination IP address                           |                            |
| Subnet Mask                                                 | Destination IP subnet mask |
| Gateway IP address for destination                          |                            |
| Metric Metric number on router's routing table              |                            |
| Interface Static route rule for LAN or WAN interface        |                            |

#### 6.3.11 User Account Settings

## User Account Management

You can add user account in this page.

| User Name           | Password | Access Right |
|---------------------|----------|--------------|
|                     |          | FTP Server   |
|                     |          | FTP Server   |
|                     |          | FTP Server + |
| Apply Changes Reset |          |              |

Set user log on locally used by the FTP server shares account, password

#### 6.3.12 Walk on LAN Schedule

Switch your computer ON through your LAN or the Internet . To support WOL you must have a computer with Motherboard that supports WOL, as well as a Network Controller (NIC) supporting this function. Most of the newer Motherboard (circa 2002 and On), have an On Board NIC that supports WOL. Otherwise you need to install a PCI NIC that is WOL capable.

## Walk on Lan Schedule

This page allows you setup the Walk on LAN schedule rule. Please do not forget to configure system time and select PC MAC address before enable this feature.

| Enable   | Day   | Time                                         | MAC Address         |
|----------|-------|----------------------------------------------|---------------------|
| <b>V</b> | Sun 👻 | <sup>00</sup> • (hour) <sup>00</sup> • (min) | 00:10:23:25:AA:CF 👻 |
|          | Sun 👻 | <sup>00</sup> • (hour) <sup>00</sup> • (min) | 00:10:23:25:AA:CF 👻 |
| <b>V</b> | Sun 👻 | <sup>00</sup> • (hour) <sup>00</sup> • (min) | 00:10:23:25:AA:CF 👻 |
| <b>V</b> | Sun 👻 | <sup>00</sup> • (hour) <sup>00</sup> • (min) | 00:10:23:25:AA:CF 👻 |
|          | Sun 👻 | <sup>00</sup> • (hour) <sup>00</sup> • (min) | 00:10:23:25:AA:CF 👻 |
| <b>V</b> | Sun 👻 | <sup>00</sup> • (hour) <sup>00</sup> • (min) | 00:10:23:25:AA:CF 👻 |
|          | Sun 👻 | 00 • (hour) 00 • (min)                       | 00:10:23:25:AA:CF 👻 |
|          | Sun 👻 | <sup>00</sup> • (hour) <sup>00</sup> • (min) | 00:10:23:25:AA:CF 👻 |
|          | Sun 👻 | 00 • (hour) 00 • (min)                       | 00:10:23:25:AA:CF 👻 |
|          | Sun 👻 | 00 • (hour) 00 • (min)                       | 00:10:23:25:AA:CF 👻 |

#### 🗷 Enable Walk on LAN Schedule

Apply Change Reset

#### 6.4 Log & Status

The category provides Network Config and Event Log status for users to know the operation status.

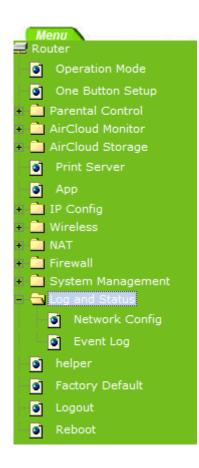

#### 6.4.1 Network Config

Users can check the Internet status under this category, including Firmware version, Wireless setting, Connecting Time, WAN, TCP/IP ...information.

# **Network Config**

This page shows the current status and some basic settings of the device.

| System                   |                              |
|--------------------------|------------------------------|
| Uptime                   | 0day:0h:33m:8s               |
| Firmware Version         | Ver1.1.42                    |
| Build Time               | Wed Jan 18 11:35:43 CST 2012 |
| Wireless 1 Configuration |                              |
| Mode                     | AP                           |
| Band                     | 5 GHz (A+N)                  |
| SSID                     | SAPIDO_GR-1736_5G            |
| Channel Number           | 44                           |
| Encryption               | Disabled                     |
| MAC Address              | 00:e0:4c:81:98:a1            |
| Associated Clients       | 0                            |
| Wireless 2 Configuration |                              |
| Mode                     | AP                           |
| Band                     | 2.4 GHz (B+G+N)              |
| SSID                     | SAPIDO_GR-1736_2.4G          |
| Channel Number           | 11                           |
| Encryption               | Disabled                     |
| MAC Address              | 00:e0:4c:81:98:b1            |
| Associated Clients       | 0                            |
| LAN Configuration        |                              |
| Attain IP Protocol       | Fixed IP                     |
| IP Address               | 192.168.1.1                  |
| Subnet Mask              | 255.255.255.0                |
| Default Gateway          | 192.168.1.1                  |
| MAC Address              | 00:e0:4c:81:98:a1            |
| WAN Configuration        |                              |
| Attain IP Protocol       | Getting IP from DHCP server  |
| IP Address               | 0.0.0.0                      |
| Subnet Mask              | 0.0.0.0                      |
| Default Gateway          | 0.0.0.0                      |
| MAC Address              | 00:e0:4c:81:98:a9            |
| 3.5G Configuration       |                              |
| Connect Speed            | Auto<br>Switch               |
| Signal Strength          |                              |
| Network Name             |                              |
| 3.5G BACKUP              | No                           |
|                          |                              |

#### 6.4.2 Event Log

You may enable the event log feature here.

| System Log                                                                    |                           |            |  |
|-------------------------------------------------------------------------------|---------------------------|------------|--|
| This page can be used to set remote 1                                         | og server and show the sy | rstem log. |  |
| <ul> <li>Enable Log</li> <li>system all</li> <li>Enable Remote Log</li> </ul> |                           | DoS        |  |
| Apply Change                                                                  |                           | ·          |  |
|                                                                               |                           |            |  |
|                                                                               |                           |            |  |
| Refresh Clear                                                                 |                           |            |  |

| Item                               | Description                                                                                                    |  |
|------------------------------------|----------------------------------------------------------------------------------------------------|--|
| Enable Log                         | You may choose to enable Event Log or not.                                                                                          |  |
| System all, Wireless, & DoS        | Please select the event you want to record.                                                                                         |  |
| Enable Remote Log                  | You may choose to enable the remote event log or not.                                                                               |  |
| Log Server IP Address              | Please input the log server IP Address.                                                                                             |  |
| Apply Changes & Refresh &<br>Clear | Click on Apply Changes to save the setting data. Click on Refresh<br>to renew the system time, or on Clear to clear all the record. |  |

\* The following figure is an example when users click Apply Changes to record the event log.

| Enable Log                 |                                          |
|----------------------------|------------------------------------------|
| 🗹 system all               | wireless DoS                             |
| Enable Remote Log          | Log Server IP Address:                   |
| Apply Changes              |                                          |
| Conntrack                  |                                          |
| Oday 00:00:17 PPTP netfilt | ter connection tracking: registered 💳    |
| Oday 00:00:17 PPTP netfilt | ter NAT helper: registered               |
| Oday 00:00:17 ip_tables: ( | (C) 2000-2002 Netfilter core team        |
| Oday 00:00:17 NET4: Unix d | domain sockets 1.0/SMP for Linux NET4.0. |
| Oday 00:00:17 NET4: Ethern | net Bridge 008 for NET4.0                |
| Oday 00:00:17 VFS: Mounted | d root (squashfs filesystem) readonly.   |
| Oday 00:00:17 Freeing unus | sed kernel memory: 64k freed             |
| Oday 00:00:17 mount /proc  | file system ok!                          |
| Oday 00:00:17 mount /var   | file system ok!                          |
| Oday 00:00:17 device eth0  | entered promiscuous mode                 |
| Oday 00:00:17 device wlan0 | ) entered promiscuous mode               |
| Oday 00:00:17 TPT: unreaso | onable target TSSI 0                     |
| 0day 00-00-17 hr0- port 20 | (wlanfl) entering listening state 🦰      |

#### 6.5 Logout

This function logs out the user.

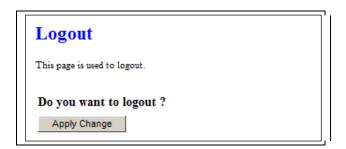

#### 6.6 App

## App

## **APP Link**

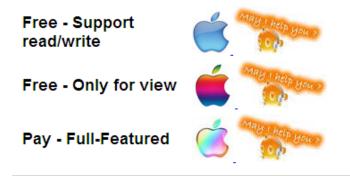

## FTP Client Download

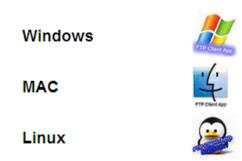

Hyperlinks provide users quick and convenient for users to download with a third-party software on the machine

## Chapter 7 Samba Server

The GR-1736 is able to act as a Samba server to share the file on USB storage in local network.

#### 7.1 How to use GR-1736 as a Samba server

1. Plug in the USB hard disk/Flash.

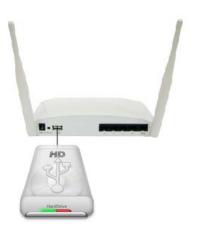

2. Star your web browser and input <u>\\192.168.1.1</u>.

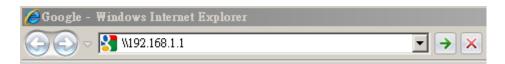

3. Star "My Computer" and you will find a folder named "sda1".

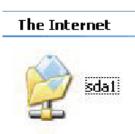

#### 7.2 Air play

#### • Connect device to router

| iPad 중      | 没定               | 下午5:50<br>/ 網路<br>Wi-Fi 網路       | 沒有在充電『          |
|-------------|------------------|----------------------------------|-----------------|
| ▶ 飛航模式      | 0                |                                  |                 |
| 🗢 Wi-Fi     | 11N_3r181181     | Wi-Fi                            |                 |
| 🦲 通知        | 開啟               | 選擇網路…                            |                 |
| 🖌 定位服務      | 開啟               | ✓ 11N_3r181181 選擇RB1800在網路上的SSID | ₹ 🕑             |
| 🙀 亮度與桌面背    | <b>上</b> 早<br>月京 | 11N_770_Router_486_wireless      |                 |
| ♀ 相框        |                  | 11N_8888                         | <del>?</del> () |
| 🐼 一般        |                  | 11N_Broadband_Router             | <del>?</del> () |
| 🔄 電子郵件/聯    | 絡資訊/行事曆          | 192.168.2.X                      | <del>?</del> () |
| 🌠 Safari    |                  | andy_280_test                    | <b>२ २</b>      |
| iPod        |                  | APAPAP38                         |                 |
| 🚰 視訊        |                  | BR480_stability                  |                 |
| 😠 照片        |                  | cm770_test                       | <b>२ 0</b>      |
| 🛑 備忘錄       |                  | Rickytest                        |                 |
| Store Store |                  | sw-router                        |                 |
|             |                  | SW1_BRA80n                       |                 |
|             |                  | 其他…                              | >               |

### • Execute ipod

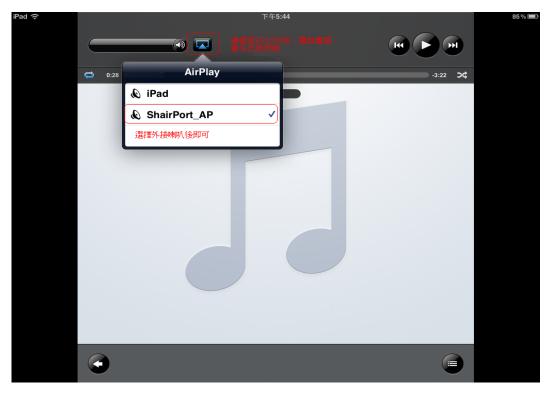

http://www.sapido.com.tw/

#### 7.3 Printer Server

## **Print Server**

Please choose the computer's OS MAC or Windows which you want to install the printer.

## Windows

Auto Setup

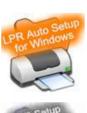

Manual Setup

MAC

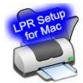

Manual Setup

#### To add an LPR port

- 1. Open Printers and Faxes.
- 2. Double-click Add Printer to open the Add Printer Wizard, and then click Next.
- 3. Click Local printer attached to this computer, clear the Automatically detect and install my Plug and Play printer check box, and then click Next.
- Click Create a new port, and then click LPR Port.
   If LPR Port is not available, click Cancel to stop the wizard. To add the LPR port, you need to install the optional networking component, Print Services for Unix. For more information, click Related Topics.
- 5. Click **Next**, and then provide the following information:
  - In **Name or address of server providing LPD**, type the Domain Name System (DNS) name or Internet Protocol (IP) address of the host for the printer you are adding. The

host may be the direct-connect TCP/IP printing device or the UNIX computer to which the printing device is connected. The DNS name can be the name specified for the host in the Hosts file.

- In **Name of printer or print queue on that server**, type the name of the printer as it is identified by the host, which is either the direct-connect printer itself or the UNIX computer.
- 6. Follow the instructions on the screen to finish installing the TCP/IP printer.

#### Notes

- To open Printers and Faxes, click **Start**, and then click **Printers and Faxes**.
- The Line Printer Remote (LPR) port is best suited to servers that need to communicate with host computers (such as UNIX or VAX computers) by way of RFC 1179.
- A network-connected printer must have a card that supports LPD for LPR printing to work properly.
- You can also add ports using the **Print Server Properties** dialog box. For more information, click **Related Topics**.

| LAN Configuration     |                   |
|-----------------------|-------------------|
| Attain IP Protocol    | Fixed IP          |
| IP Address            | 192.168.1.1       |
| Subnet Mask           | 255.255.255.0     |
| Default Gateway       | 192.168.1.1       |
| MAC Address           | 00:e0:4c:5a:4e:87 |
| WAN Configuration     |                   |
| Attain IP Protocol    | DHCP              |
| IP Address            | 192.168.10.166    |
| Subnet Mask           | 255.255.255.0     |
| Default Gateway       | 192.168.10.1      |
| MAC Address           | 00:e0:4c:5a:4e:8f |
| 3.5G Configuration    |                   |
| Connect Speed         | Auto<br>Switch    |
| Signal Strength       |                   |
| Network Name          |                   |
| Printer Configuration |                   |
| Printer Server        | Enable            |
| Printer Name          | DeskJet 940C      |
| Printer Model         | Hewlett-Packard   |
|                       |                   |

• Please refer DUT/Network Config page to get name of printer

## Chapter 8 DDNS Service Application

DDNS is a service changes the dynamic IP to the static IP. The settings of DDNS can solve the problem of being given the different IP by router every time. After setting the Router, your host name would correspond to your dynamic IP. Moreover, via the host name application, it could be easier for you to use FTP, Webcam and Printer remotely.

Dynamic DNS allows you to make an assumed name as a dynamic IP address to a static host name. Please configure the dynamic DNS below. Please select **Dynamic DNS** under the **IP Config** folder, and follow the instructions below to enter the **Dynamic DNS** page to configure the settings you want.

If you don't have a DDNS account, please follow the steps to complete your DDNS with Dynamic IP settings.

 First access the Internet and fill <u>http://www.dyndns.com/</u> into the address field of your web browser, then click <u>Create Account</u>.

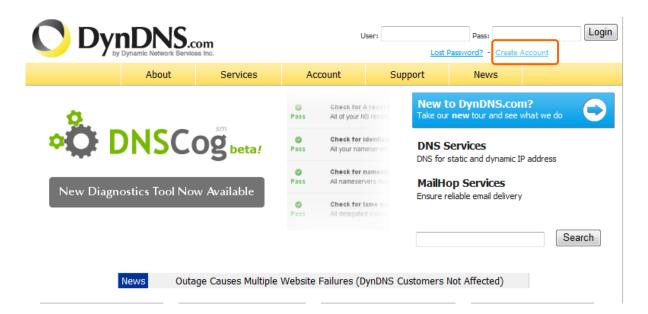

2. Fill in the form as required, and then click on **Create Account** button.

| Create Your DynDNS                                                 | Account                                                                                                    |
|--------------------------------------------------------------------|----------------------------------------------------------------------------------------------------|
|                                                                    |                                                                                                    |
| lease complete the form to create your free Dy                     | YIDINS ACCOUNT.                                                                                                    |
| User Information                                                   |                                                                                                    |
| Username:                                                          |                                                                                                    |
| E-mail Address:                                                    | Instructions to activate your account will be sent to the e-mail address provided.                                                                                               |
| Confirm E-mail Address:                                            |                                                                                                    |
| Password:                                                          | Your password needs to be more than 5 characters and cannot be the same as your username. Do not<br>choose a password that is a common word, or can otherwise be easily guessed. |
| Confirm Password:                                                  |                                                                                                    |
| About You (optional)                                               |                                                                                                    |
|                                                                    |                                                                                                    |
| roviding this information will help us to better u                 | understand our customers, and tailor future offerings more accurately to your needs. Thanks                                                                                      |
| or your help!                                                      |                                                                                                    |
|                                                                    | We do not sell your account information to anyone, including your e-mail                                                                                                    |
| How did you hear about<br>us:                                      | address.                                                                                                    |
| Details:                                                           |                                                                                                    |
| Terms of Service                                                   |                                                                                                    |
|                                                                    |                                                                                                    |
|                                                                    | d accept it prior to creating your account. Also acknowledge that you may only have one                                                                                          |
| <ol> <li>free account, and that creation of multiple fr</li> </ol> | ree accounts will result in the deletion of all of your accounts.                                                                                                    |
| olicy Last Modified: February 6,                                   | 2006                                                                                                    |
| . ACKNOWLEDGMENT AND ACCEPTANCE                                    |                                                                                                    |
| . ACKNOWLEDGHENI AND ACCEPTANCE                                    | OF TERMS OF SERVICE                                                                                                    |
| All services provided by Dyna<br>("DynDNS") are provided to yo     |                                                                                                    |
|                                                                    | th in this Acceptable Use Policy                                                                                                    |
|                                                                    | ing rules and policies set forth                                                                                                    |
| by DynDNS. The AUP comprises                                       |                                                                                                    |
| the Member and DynDNS and sup                                      | persedes all prior agreements<br>g the subject matter contained                                                                                                    |
|                                                                    | GISTRATION PROCESS AND CLICKING                                                                                                    |
|                                                                    | INDICATING YOUR AGREEMENT TO BE                                                                                                    |
| BOUND BY ALL OF THE TERMS AND                                      | ) CONDITIONS OF THE AUP.                                                                                                    |
| 2. DESCRIPTION OF SERVICE                                          | ×                                                                                                    |
| I agree to the AUP:                                                |                                                                                                    |
| I will only create one (1)                                         |                                                                                                    |
| free account:                                                      |                                                                                                    |

| Mailing Lists (optional)                                                                                                    |
|----------------------------------------------------------------------------------------------------|
| nDNS maintains a number of mailing lists designed to keep our users informed about product annoucements, client development, our<br>mpany newsletter, and our system status. Please use the checkboxes below to alter your subscription preference. Your subscription<br>eference may be changed at any time through the <u>account settings</u> page. |
| newsletters:                                                                                                    |
| press-releases:                                                                                                    |
| system-status:                                                                                                    |
| Next Step                                                                                                    |
| ter you click "Create Account", we will create your account and send you an e-mail to the address you provided. Please follow the structions in that e-mail to confirm your account. You will need to confirm your account within 48 hours or we will automatically delete ur account. (This helps prevent unwanted robots on our systems)             |
| Create Account                                                                                                    |

3. When you got this account created message, close it, and check your mailbox. You would get a mail from DynDNS website.

| OynDNS         |                                                        |                     | User:                | Lost Pa               | Pass:            | Login                         |               |
|----------------|--------------------------------------------------------|---------------------|----------------------|-----------------------|------------------|-------------------------------|---------------|
|                | About                                                  | Services            | Account              | Support               | News             |                               |               |
| My Account     | Account Cre                                            | eated               |                      |                       |                  |                               |               |
| Create Account |                                                        |                     |                      |                       |                  |                               |               |
| Login          | Your account, TYatLab, h<br>clairbleu ty@hotmail.      |                     |                      |                       |                  |                               |               |
| Lost Password? | claiibieu_cygnochaii.                                  | complete            | registration, please | Tollow the directions | you receive wich | nit to nouis.                 |               |
|                | You should receive the co                              | nfirmation e-mail v | vithin a few minutes | . Please make certain | that your spam   | filtering allows messa        | ges from      |
| Search         | support@dyndns.com to b<br>instructions in the passwol |                     |                      |                       | our or so, reque | est a <u>password reset</u> . | Following the |
| Search         | Thanks for using DynDNS!                               |                     |                      |                       |                  |                               |               |

#### 4. Click on the indicated address within your mail to confirm.

Your DynDNS Account 'TYatLab' has been created. You need to visit the confirmation address below within 48 hours to complete the account creation process:

https://www.dyndns.com/account/confirm/Z3OpStScjR\_Ypn82CNMyZQ

Our basic service offerings are free, but they are supported by our paid services. See <a href="http://www.dyndns.com/services/">http://www.dyndns.com/services/</a> for a full listing of all of our available services.

If you did not sign up for this account, this will be the only communication you will receive. All non-confirmed accounts are automatically deleted after 48 hours, and no addresses are kept on file. We apologize for any inconvenience this correspondence may have caused, and we assure you that it was only sent at the request of someone visiting our site requesting an account.

Sincerely, The DynDNS Team

#### 5. Click on login.

## **Account Confirmed**

The account TYatLab has been confirmed. You can now login and start using your account.

Be informed of new services, changes to services, and important system maintenance/status notifications by subscribing to our <u>mailing lists</u>. Once there, you may subscribe to the Announce list by checking the appropriate box and clicking the "Save Settings" button.

#### 6. Click My Services after logging in.

|                  | About Serv                                     | vices Account       | Support                                                        | News       |                                                                             |
|------------------|------------------------------------------------|---------------------|----------------------------------------------------------------|------------|-----------------------------------------------------------------------------|
| My Account       | Account Summa                                  | arv for TYatLa      | b                                                              |            |                                                                             |
| My Services      |                                                |                     |                                                                |            |                                                                             |
| Account Settings | My Services                                    | Billing             |                                                                | Account    | Settings                                                                    |
| Billing          | View, modify, purchas<br>delete your services. |                     | te your billing informatior<br>lete a purchase, and vie<br>es. |            | Update your e-mail address, set<br>preferences, and delete your<br>account. |
| <u>O items</u>   | My Zones                                       | View Shopping       | Cart                                                           | Change I   | E-mail Address                                                              |
|                  | Add Zone Services                              | Active Services     |                                                                | Change I   | Password                                                                    |
| Search           | My Hosts                                       | Order History       |                                                                | Change I   | <u>Jsername</u>                                                             |
|                  | Add Host Services                              | Billing Profile and | d Vouchers                                                     | Contact    | Manager                                                                     |
| Search           | Account Upgrades                               | Renew Services      |                                                                | Mailing Li | sts                                                                         |

#### 7. Click Add New Hostname.

| count Level Services                              |                |                                 |
|---------------------------------------------------|----------------|---------------------------------|
| Paid Account (?)                                  | No             | Technical Support               |
| Account Upgrades (?)                              | No             | View - Add                      |
| DNS Service Level Agreement (?)                   | None           | Add DNS Service Level Agreement |
| Premier Support Option (?)                        | None Available | Add Premier Support Cases       |
| one Level Services                                |                | Add Zone S                      |
| ne level service items registered: Add Zone Servi | <u>ces</u> .   |                                 |
| ostnames                                          |                | Add New Ho                      |

No Hostname services registered.

8. Put in your favorite hostname and service type, and then click **Create Host** after finished.

| Hostname:     | . webhop.net                                                      |
|---------------|-------------------------------------------------------------------|
| Wildcard:     | Yes, alias "*.hostname.domain" to same settings.                  |
| Service Type: | <ul> <li>Host with IP address</li> <li>WebHop Redirect</li> </ul> |
|               | <ul> <li>Offline Hostname</li> </ul>                              |
| IP Address:   | Use auto detected IP address 10 66 127 166                        |
|               | TTL value is 60 seconds. Edit TTL.                                |
| Mail Routing: | Yes, let me configure Email routing.                              |

9. Your hostname has been created when you see the following page.

| Host Services |                                    | Add New Hostname - Host Update Logs |
|---------------|------------------------------------|-------------------------------------|
|               | Hostname amigo.webhop.net created. |                                     |

| Hostname         | Service | Details        | Last Updated          |
|------------------|---------|----------------|-----------------------|
| amigo.webhop.net | Host    | 210,68,7123196 | Nov. 19, 2007 4:08 AM |

## Chapter 9 Q & A

#### 9.1 Installation

#### 1. Q: Where is the XDSL Router installed on the network?

A: In a typical environment, the Router is installed between the XDSL line and the LAN. Plug the XDSL Router into the XDSL line on the wall and Ethernet port on the Hub (switch or computer).

#### 2. Q: Why does the throughput seem slow?

- A: To achieve maximum throughput, verify that your cable doesn't exceed 100 meter. If you have to do so, we advise you to purchase a bridge to place it in the middle of the route in order to keep the quality of transmitting signal. Out of this condition you would better test something else.
  - Verify network traffic does not exceed 37% of bandwidth.
  - Check to see that the network does not exceed 10 broadcast messages per second.
  - Verify network topology and configuration.

#### 9.2 LED

#### 1. Why doesn't GR-1736 power up?

A: Check if the output voltage is suitable, or check if the power supply is out of order.

# 2. The Internet browser still cannot find or connect to GR-1736 after verifying the IP address and LAN cable, the changes cannot be made, or password is lost.

A: In case GR-1736 is inaccessible; you can try to restore its factory default settings. Please press the "Reset" button and keep it pressed for over 7 seconds and the light of STATUS will vanish. The LEDs will flash again when reset is successful.

#### 3. Why does GR-1736 shut down unexpectedly?

A: Re-plug your power adapter. Then, check the STATUS indicator; if it is off, the internal flash memory is damaged. For more help, please contact with your provider.

#### 9.3 IP Address

#### 1. Q: What is the default IP address of the router for LAN port?

A: The default IP address is 192.168.1.1 with subnet mask 255.255.255.0

#### 2. Q: I don't know my WAN IP.

- A: There are two ways to know.
  - Way 1: Check with your Internet Service Provider.
  - Way 2: Check the setting screen of GR-1736. Click on **Status & Log** item to select **Network Configuration** on the Main Menu. WAN IP is shown on the WAN interface.

#### 3. How can I check whether I have static WAN IP Address?

A: Consult your ISP to confirm the information, or check Network Configuration in GR-1736 's Main Menu.

# 4. Will the Router allow me to use my own public IPs and Domain, or do I have to use the IPs provided by the Router?

A: Yes, the Router mode allows for customization of your public IPs and Domain.

#### 9.4 OS Setting

#### 1. Why can't my computer work online after connecting to GR-1736?

- A: It's possible that your Internet protocol (TCP/IP) was set to use the following IP address. Please do as the following steps. (Windows 2000 & XP) Start > Settings > Network and Dial-up Connections > double click on Internet Protocol(TCP/IP) > select obtain IP address automatically > Click on OK button. Then, open Internet browser for testing. If you still can't go online, please test something else below.
  - Verify network configuration by ensuring that there are no duplicate IP addresses.
  - Power down the device in question and ping the assigned IP address of the device. Ensure no other device responds to that address.
  - Check that the cables and connectors or use another LAN cable.

#### 2. Q: Why can't I connect to the router's configuration utility?

A: Possible Solution 1: Make sure that your Ethernet connect properly and securely. Make sure that you've plugged in the power cord.

Possible Solution 2: Make sure that your PC is using an IP address within the range of 192.168.1.2 to 192.168.1.254. Make sure that the address of the subnet mask is 255.255.255.0. If necessary, the Default Gateway data should be at 192.168.1.1. To verify these settings, perform the following steps:

#### Windows 2000, or XP Users:

- 1. Click on Windows **Start** > click on **Run** > input **cmd** > click on **OK** button.
- 2. At the DOS prompt, type ipconfig/all.
- Check the IP Address, Subnet Mask, Default Gateway data. Is this data correct? If the data isn't correct. Please input ipconfig/release > press Enter > input ipconfig/renew > press Enter.

Possible Solution 3: Verify the connection setting of your Web browser and verify that the HTTP Proxy feature of your Web browser is disabled. Make these verifications so that your Web browser can read configuration pages inside your router. Launch your Web browser.

#### Internet Explorer Users:

- 1. Click on Tools > Internet Options > Connections tab.
- 2. Select **never dial a connection**, click on **Apply** button, and then click on **OK** button.
- 3. Click on **Tools** and then click on **Internet Options**.
- 4. Click on **Connections** and then click on **LAN Settings**.
- 5. Make sure none of the check boxes are selected and click on **OK** button.
- 6. Click on OK button.

#### Netscape Navigator Users:

- 1. Click on Edit > Preferences > double-click Advanced in the Category window.
- 2. Click on **Proxies** > select **Direct connection to the Internet** > click on **OK** button.
- 3. Click on Edit again and then click on Preferences.
- 4. Under category, double-click on **Advanced** and then click on **Proxies**.
- 5. Select **Direct connection to the Internet** and click on **OK** button.
- 6. Click on **OK** button.
- 3. Q: Web page hangs, corrupt downloads, or nothing but junk characters is being displayed on the screen. What do I need to do?

A: Force your NIC to 10Mbps or half duplex mode, and turn off the "Auto-negotiate" feature of your NIC as a temporary measure. (Please look at the Network Control Panel, in your Ethernet Adapter's Advanced Properties tab.)

#### 4. Q: Why can't I connect to the Web Configuration?

A: you can remove the proxy server settings in your web browser.

#### 9.5 GR-1736 Setup

#### 1. Q: Why does GR-1736's setup page shut down unexpectedly?

A: If one of the pages appears incompletely in GR-1736 's setup pages, please click on Logout item on the Main Menu before shutting it down. Don't keep it working. Then, close Internet browser and open it again for going back to the previous page.

#### 2. Q: I don't know how to configure DHCP.

A: DHCP is commonly used in the large local network. It allows you to manage and distribute IP addresses from 2 to 254 throughout your local network via GR-1736. Without DHCP, you would have to configure each computer separately. It's very troublesome. Please Open Internet browser > Input 192.168.1.1 in the website blank field > Select DHCP Server under the IP Config Menu. For more information, please refer to 3.3.2 (Router Mode) or 4.3.1 (AP Mode).

#### 3. Q: How do I upgrade the firmware of GR-1736 ?

A: Periodically, a new Flash Code is available for GR-1736 on your product supplier's website. Ideally, you should update GR-1736's Flash Code using Firmware Upgrade on the System Management menu of GR-1736 Settings.

#### 4. Q: Why is that I can ping to outside hosts, but cannot access Internet websites?

A: Check the DNS server settings on your PC. You should get the DNS servers settings from your ISP. If your PC is running a DHCP client, remove any DNS IP address setting. As the router assign the DNS settings to the DHCP-client-enabled PC.

#### 5. Q: GR-1736 couldn't save the setting after click on Apply button?

A: GR-1736 will start to run after the setting finished applying, but the setting isn't written into memory. Here we suggest if you want to make sure the setting would be written into memory, please reboot the device via **Reboot** under **System Management** directory.

#### 9.6 Wireless LAN

#### 1. Q: Why couldn't my wireless notebook work on-line after checking?

A: Generally, Wireless networks can sometimes be very complicated to set up, particularly if you're dealing with encryption and products from different vendors. Any number of variables can keep your workstations from talking to each other. Let's go over some of more common ones.

For starters, verify that your router and your workstation are using the same SSID descriptions. SSID acts as a password when a mobile device tries to connect to the wireless network. The SSID also differentiates one WLAN from another, so all access points and all devices attempting to connect to a specific WLAN must use the same SSID. A workstation will not be permitted to connect to the network unless it can provide this unique identifier. This is similar to the function of your network's Workgroup or Domain name.

When you're experiencing conductivity problems, it is always best to keep things simple. So next you are going to do is that, please disable any WEP encryption you might have configured.

Successful implementation of encryption also includes the use of a shared key. A HEX key is the most common, but other formats are also used. This key identifies the workstation to the router as a trusted member of this network. Different manufacturers can implement this key technology in ways that might prevent them from working correctly with another vendor's products. So pay attention to detail is going to be the key to a successful installation.

Next make sure the router and the NIC are configured to use the same communications channel. There are normally 11 of them, and the default channel can also vary from vendor to vendor. You might also want to confirm that the router has DHCP services enabled and an address pool configured. If not, the NIC won't be able to pick up an IP address. I have run across a few access points that offer DHCP services but do not assign all of the needed IP information to the NIC. As a result, I was able to connect to the network, but could not browse the web. The point is, don't assume anything. Verify for yourself that all of the required settings are being received by the workstation.

Finally, you might want to keep the system you're trying to configure in the same room as the router, at least during the initial configuration, in order to minimize potential interference from concrete walls or steel beams.

#### 2. Q: My PC can't locate the Wireless Access Point.

A: Check the following:

- Your PC is set to Infrastructure Mode. (Access Points are always in Infrastructure Mode.)
- The SSID on your PC and the Wireless Access Point are the same. Remember that the SSID is case-sensitive. So, for example "Workgroup" does NOT match "workgroup".
- Both your PC and the Wireless Access Point must have the same setting for WEP. The default setting for the Wireless Router is disabled, so your wireless station should also have WEP disabled.
- If WEP is enabled on the Wireless Router, your PC must have WEP enabled, and the key must match.
- If the Wireless Router's Wireless screen is set to Allow LAN access to selected Wireless Stations only, then each of your Wireless stations must have been selected, or access will be blocked.
- To see if radio interference is causing a problem, see if connection is possible when close to the Wireless Access Point. Remember that the connection range can be as little as 100 feet in poor environments.

#### 3. Q: Wireless connection speed is very slow.

- A: The wireless system will connect at highest possible speed, depending on the distance and the environment. To obtain the highest possible connection speed, you can experiment with following:
  - Access Point location: Try adjusting the location and orientation of the Access Point.
  - Wireless Channel: If interference is the problem, changing to another channel may show a marked improvement.
  - Radio Interference: Other devices may be causing interference. You can experiment by switching other devices off, and see if this helps. Any "noisy" devices should be shielded or relocated.
  - RF Shielding: Your environment may tend to block transmission between the wireless stations. This will mean high access speed is only possible when close to the Access Point.

#### 4. Q: Some applications do not run properly when using the Wireless Router.

- A: The Wireless Router processes the data passing through it, so it is not transparent. Use the Special Application feature to allow the use of Internet applications which do not function correctly. If this does solve the problem, you can use the DMZ function. This should work with almost every application, but:
  - It is a security risk, since the firewall is disabled.
  - Only one (1) PC can use this feature.

#### 5. Q: I can't connect to the Wireless Router to configure it.

A: Check the following:

- The Wireless Router is properly installed, LAN connections are OK, and it is powered ON.
- Make sure that your PC and the Wireless Router are on the same network segment.
- If your PC is set to "Obtain an IP Address automatically" (DHCP client), restart it.
- If your PC uses a Fixed (Static) IP address, make sure that it is using an IP Address within the range 192.168.1.129 to 192.168.1.253 and thus compatible with the Wireless Router's default IP Address of 192.168.1.254. Also, the Network Mask should be set to 255.255.255.0 to match the Wireless Router. In Windows, you can check these settings by using Control Panel ~ Network to check the Properties for the TCP/IP protocol.

# 6. Q: The WinXP wireless interface couldn't communicate the WEP with GR-1736's wireless interface.

A: The default WEP of WinXP is Authentication Open System - WEP, but the WEP of GR-1736 is only for Shared Key - WEP, it caused both sides couldn't communicate. Please select the WEP of WinXP from Authentication Open System to Pre-shared Key - WEP, and then the WEP wireless interface between WinXP and GR-1736 would be communicated.

#### 9.7 Support

- 1. Q: What is the maximum number of IP addresses that the XDSL Router will support?
  - A: The Router will support to 253 IP addresses with NAT mode.

#### 5. Q: Is the Router cross-platform compatible?

A: Any platform that supports Ethernet and TCP/IP is compatible with the Router.

#### 9.8 Others

#### 1. Q: Why does the router dial out for PPPoE mode very often?

A: Normally some of game, music or anti-virus program will send out packets that trigger the router to dial out, you can close these programs. Or you can set the idle time to 0, then control to dial out manually.

#### 2. Q: What can I do if there is already a DHCP server in LAN?

A: If there are two DHCP servers existing on the same network, it may cause conflict and generate trouble. In this situation, we suggest to disable DHCP server in router and configure your PC manually.

#### 9.9 USB Device

#### 1. Q: How many USB devices can be connected to the Product?

A: GR-1736 has 2 USB ports.

## Chapter 10 Appendices

#### 10.1 Operating Systems

- 1. Microsoft : Windows 2000, XP, Vista, Windows 7.
- 2. Apple : Mac OS X 10.4.7, Leopard and the following related versions.
- 3. Linux : Redhat 9, Fedora 6 & 7, Ubuntu 7.04 and the following related versions.

#### 10.2 Browsers

- 1. Internet Explorer ver. 6 and 7 and the following related versions.
- 2. FireFox ver. 2.0.0.11 and the following related versions.3.
- 3. Safari ver. 3.04 and the following related versions.

#### **10.3 Communications Regulation Information**

Should any consumers need to learn more information, services and supports, please contact the supplier of your product directly.